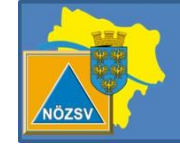

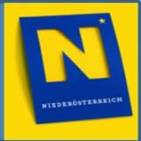

# **FDISK - Gemeinde Schulungsunterlage**

# **Krisen- und Katastrophenschutzmanagement Modul 2**

**Stand**: 01.Dezember 2013

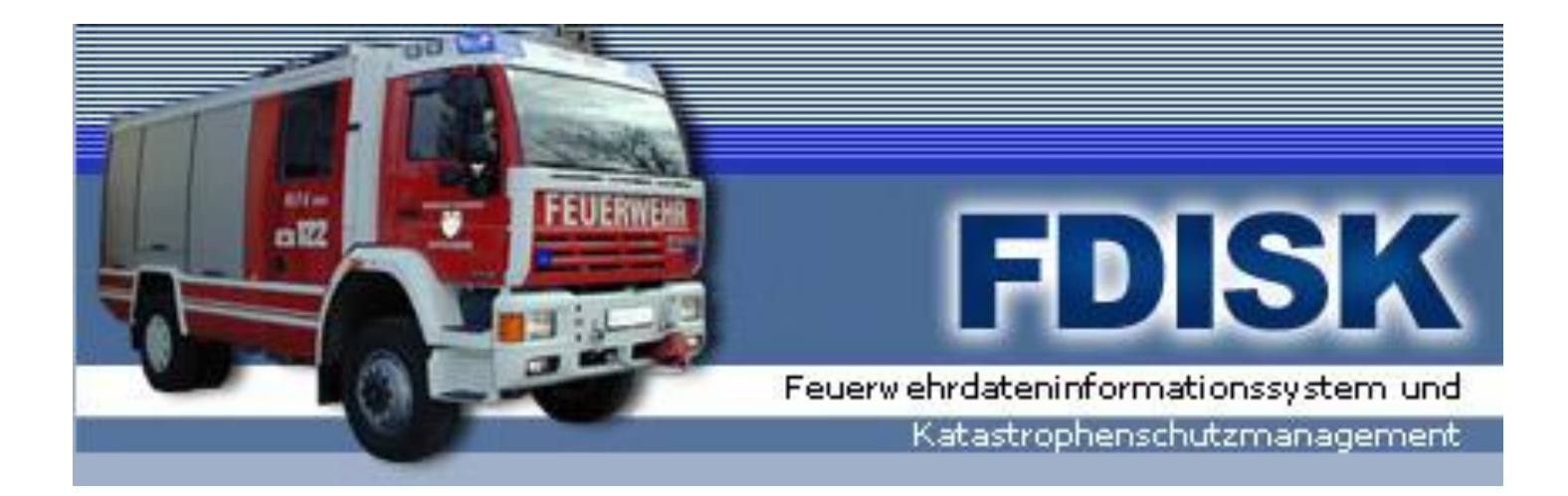

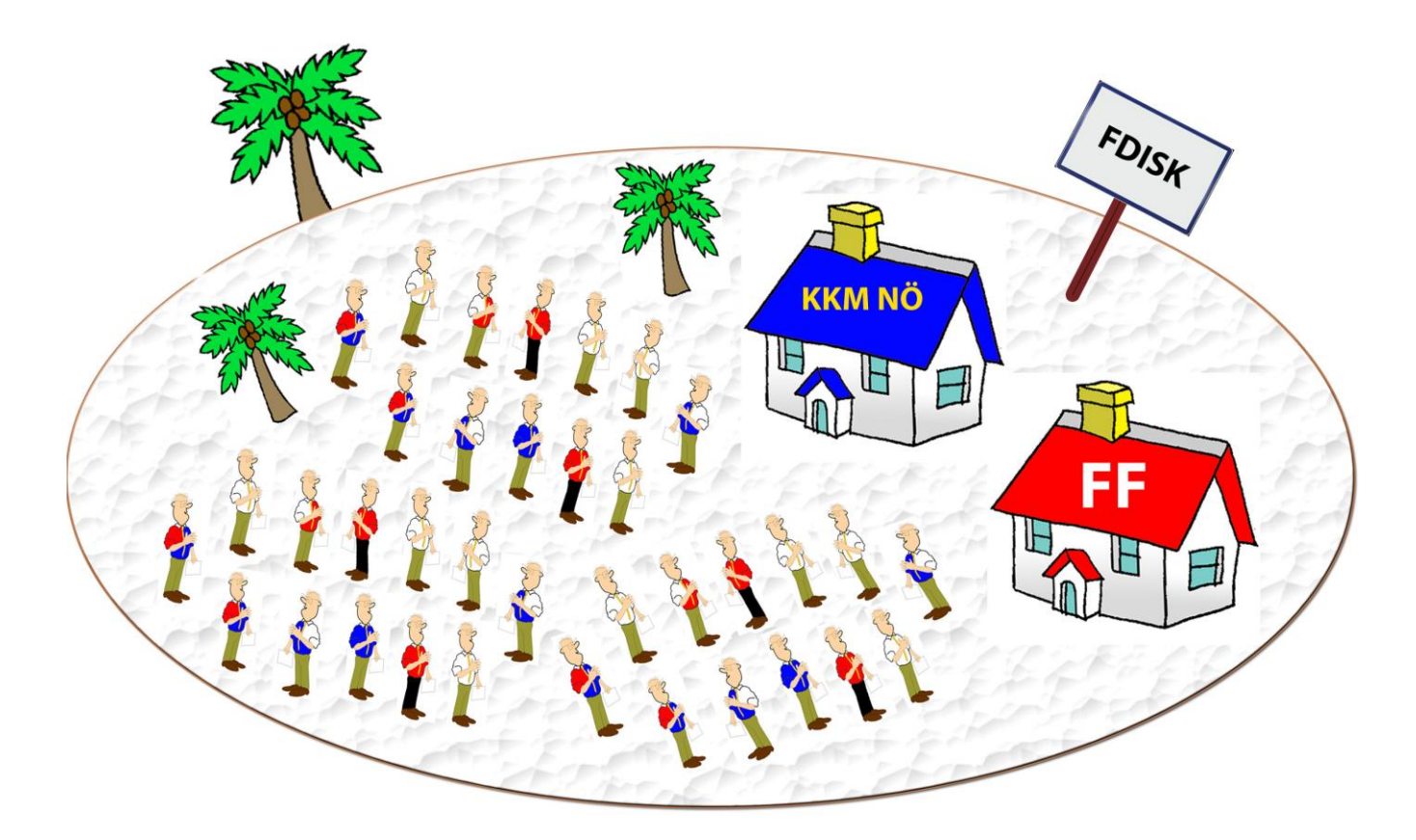

# **FDISK Insel**

- Ca. 200 000 Personen leben auf der Insel, Tendenz steigend.
- Diese Personen sind Mitglied …
	- o einer oder mehrerer Instanzen (Gemeinde, Land, Bezirk) und haben
	- o eine oder mehrere Funktionen (Bgm., GR, FF Kdt etc).

# **Das KKM NÖ Haus**

Im Haus gibt es 3 Bereiche:

- 1) Instanz Land
- 2) Instanz Bezirk
- 3) Instanz Gemeinde

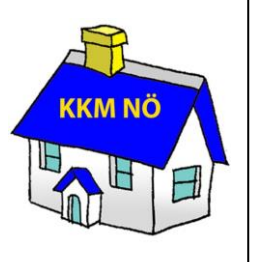

# **Login = Schlüssel**

Eine Person kann nur einen Schlüssel haben. Der Schlüssel kann jedoch mehrere Türen (Berechtigungen) sperren.

Eine Person kann mehrere Mitgliedschaften (Instanzen) haben.

Eine Person kann mehrere Funktionen (Bspl: Bgm, GR, FF-Kdt) haben.

Eine Person kann nur ein Login haben.

# Inhaltsverzeichnis

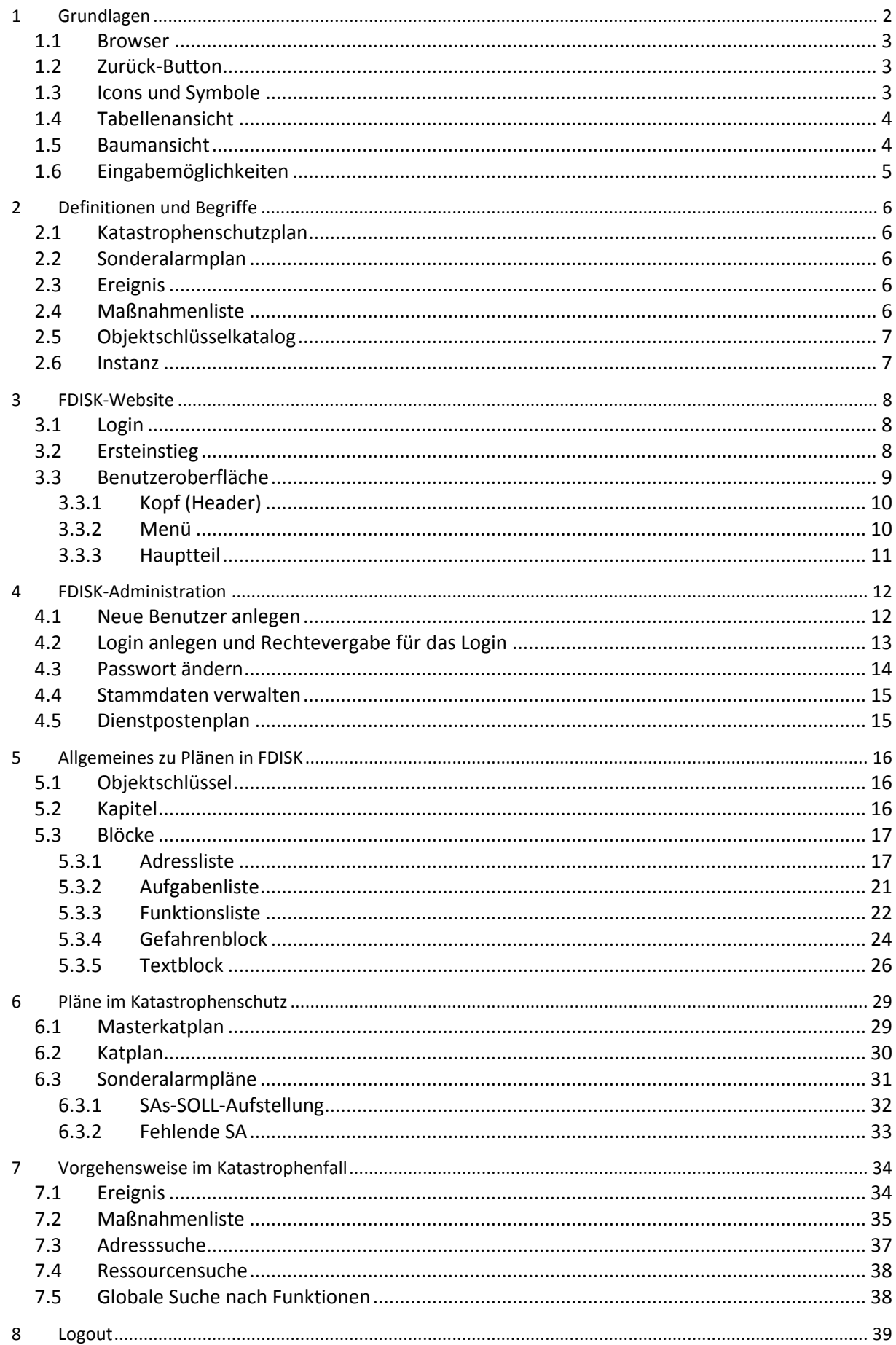

# **FDISK-Gemeinde-Schulungsunterlage**

Modul Katastrophenschutz

#### **F**euerwehr-**D**aten-**I**nformations-**S**ystem und **K**atastrophenschutzmanagement

Auf den folgenden Seiten werden die wichtigsten Funktionen des Katastrophenschutz-Moduls FDISK zusammengefasst. Diese Schulungsunterlage ist so aufgebaut und strukturiert, dass die Arbeitsschritte vom ersten Login bis hin zum Abarbeiten von Maßnahmenlisten im Katastrophenfall nachvollzogen werden können.

# <span id="page-4-0"></span>**1 Grundlagen**

Eigentümer der Anwendung FDISK ist der NÖ Landesfeuerwehrverband. FDISK steht nur autorisierten Personen zur Verfügung. Um mit FDISK arbeiten zu können, ist es notwendig sich bei FDISK anzumelden. Ein Login erhalten Sie bei Teilnahme an der "KKM Modul 2 – FDISK" Schulung. Infos zur Schulung au[f www.noezsv.at.](http://www.noezsv.at/)

Um sich anzumelden, müssen Sie sich auf FDISK, mittels Internet Explorer (ab Version 7.0), auf der Seit[e https://app.fdisk.at](https://app.fdisk.at/) einloggen (Login siehe Punkt [3\)](#page-9-2).

```
e Feuerwehrverwaltung - Microsoft Internet Explorer - NÖ Landesregierung
              \vert e \vert https://app.fdisk.at/
```
**Abbildung 1: FDISK-URL [\(https://app.fdisk.at\)](https://app.fdisk.at/)**

Es gibt neben dem Echtsystem [https://app.fdisk.at](https://app.fdisk.at/) auch ein Schulungssystem [https://schulung.fdisk.at.](https://schulung.fdisk.at/)

Etwaige Schulungen sind mit demselben Benutzernamen und Passwort auf der eigens dafür vorgesehenen Schulungsapplikation [https://schulung.fdisk.at](https://schulung.fdisk.at/) durchzuführen. Dies ist notwendig, damit keine Testdaten ins Echtsystem gelangen und es somit zu fehlerhaften Daten kommt. Die Daten des Schulungssystems werden wöchentlich in der Nacht von Donnerstag auf Freitag mit den Daten des Echtsystems überschrieben. Das Schulungssystem unterscheidet sich vom Echtsystem dadurch, dass das Navigationsmenü mit der Farbe "Orange" hinterlegt ist und im Header der Begriff "SCHULUNGSSYSTEM" eingeblendet ist.

# <span id="page-5-0"></span>*1.1 Browser*

FDISK funktioniert nur mit dem Internet Explorer! Sollten Sie mit einem anderen Browser als dem Internet Explorer (ab Version 7) versuchen die Homepage von FDISK zu erreichen, erhalten Sie eine Fehlermeldung.

Ab Internet Explorer 10 muss in den Einstellungen des Browsers die Kompatiblitätsansicht aktiviert werden da sonst einige Fenster nicht richtig dargestellt werden können.

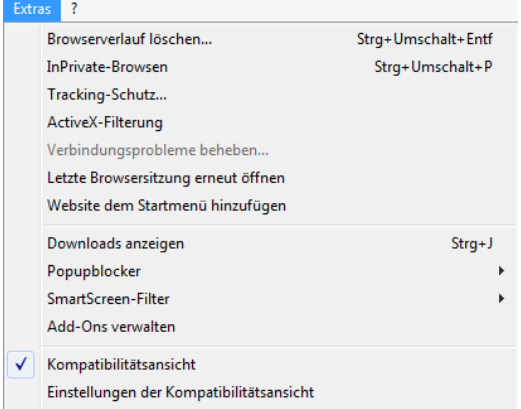

#### **Abbildung 2: Die Kompatiblitätsansicht im Menü "Extras"**

Die Kompatiblitätsansicht kann im Menü "Extras" des Internet Explorers eingeschaltet werden. Wenn die Menüleiste nicht sichtbar ist kann sie mit der Taste F10 eingeblendet werden.

Sollte die Funktion nicht aktiviert werden können dann wird sie durch den Systemadministrator verwaltet und muss durch ihn freigeschaltet werden.

# <span id="page-5-1"></span>*1.2 Zurück-Button*

Verwenden Sie immer den Zurück-Button von FDISK Zurück , um zur vorherigen Ansicht zu wechseln, da Sie ansonsten eine Fehlermeldung erhalten.

Verwenden Sie nicht den Zurück-Button Ihres Browsers **oder die Backspace- bzw. Rückschritt-**Taste ihrer Tastatur  $\leftarrow$  |

### <span id="page-5-2"></span>*1.3 Icons und Symbole*

Die folgende Tabelle enthält die wichtigsten allgemeinen Symbole in FDISK.

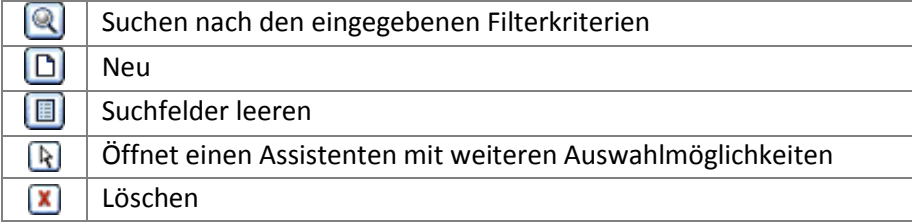

# <span id="page-6-0"></span>*1.4 Tabellenansicht*

In der Tabellenansicht stehen folgende Symbole in FDISK zur Verfügung:

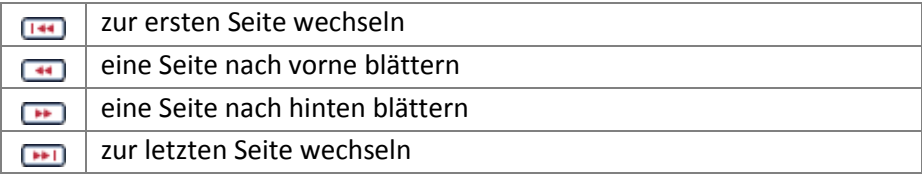

Die Anzahl der angezeigten Datensätze pro Seite kann angepasst werden, unter: Logins – Passwort ändern – Benutzerdefinierte Einstellungen. Das Dropdown-Menü "WERT" gibt an, wie viele Zeilen pro Seite angezeigt werden, siehe Abbildung 2.

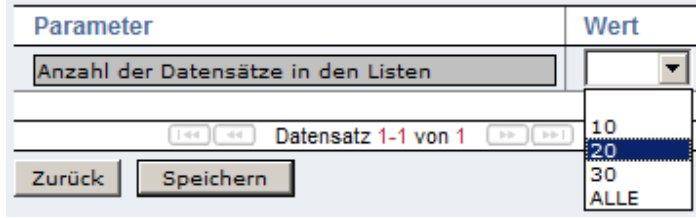

**Abbildung 3: Anpassung der angezeigten Zeilen pro Seite**

Tabellenüberschriften, die mit einem roten Stern (\*) markiert sind, sind Pflichtfelder, das heißt deren Felder müssen ausgefüllt werden.

Durch Klick auf eine der Tabellenüberschriften kann die gesamte Tabelle alphabetisch nach dieser Spalte sortiert werden.

# <span id="page-6-1"></span>*1.5 Baumansicht*

Neben der Tabellenansicht ist es auch meist möglich einen hierarchischen Baum anzuzeigen. Dieser steht im Ansichts- oder – wenn vorhanden – im Bearbeitungsmodus zur Verfügung.

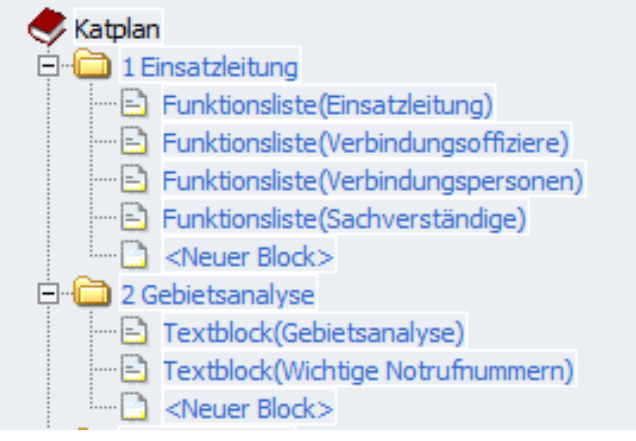

**Abbildung 4: Baumansicht**

Im Ansichtsmodus weist das Buchsymbol ( $\heartsuit$ ) auf den obersten Eintrag hin. Die Ordner ( $\Box$ ) zeigen Kapitel und die Segmente ( $\Box$ ) zeigen Blöcke. Um neue Kapitel oder Blöcke anzulegen, wird das Neu -Symbol verwendet ( $\Box$ ). Mit Hilfe der Plus- ( $\Box$ ) bzw. Minussymbole ( $\Box$ ) können Ordner auf- bzw. zugeklappt werden.

# <span id="page-7-0"></span>*1.6 Eingabemöglichkeiten*

In der folgenden Tabelle sind Beispiele für die wichtigsten Eingabemöglichkeiten zusammengefasst.

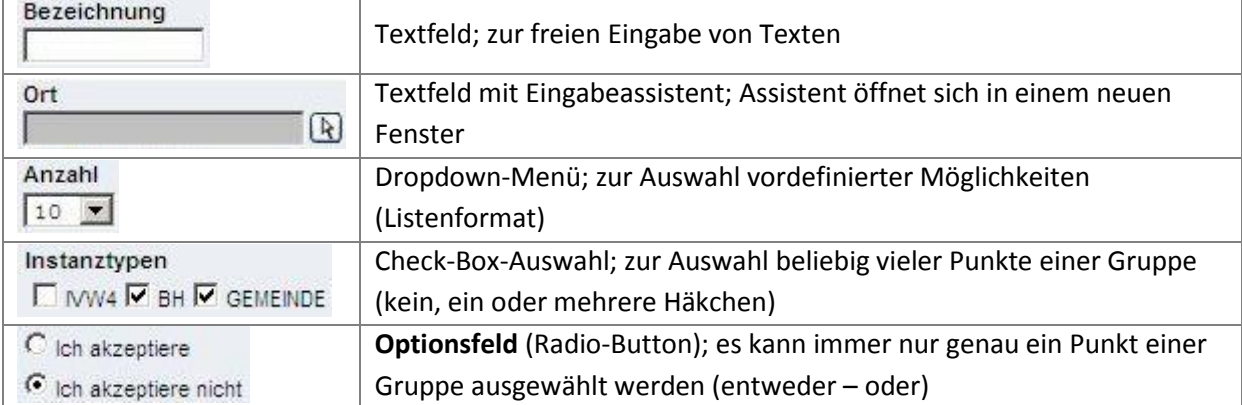

# <span id="page-8-0"></span>**2 Definitionen und Begriffe**

# <span id="page-8-1"></span>*2.1 Katastrophenschutzplan*

Der Katastrophenschutzplan (kurz Katplan) ist vergleichbar mit einem Lexikon, das sämtliche Erreichbarkeiten der behördlichen Einsatzleitung und der für den Katastropheneinsatz notwendigen Ressourcen beinhaltet.

Der Katastrophenschutzplan dient zur Vorbereitung auf, sowie zur Abwehr und Bekämpfung von Katastrophen. Er ist die Grundlage für den Katastrophenalarm und für die Katastropheneinsatzpläne. Der Katastrophenschutzplan basiert rechtlich auf dem Katastrophenhilfegesetz des jeweiligen Bundeslandes. In NÖ ist der Aufbau des Katastrophenschutzplanes durch die "Richtlinien zur Aufstellung der Katastrophenschutzpläne für Gemeindegebiete, Verwaltungsbezirke und für das Landesgebiet" geregelt.

Hinweis: Im System wird durch einen Masterkatplan die Struktur des landesweit zu erstellenden Katastrophenschutzplans vorgegeben. Dieser Masterkatplan wird nach Vorgabe der gesetzlichen Bestimmungen durch die Abteilung "IVW4 Feuerwehr und Zivilschutz" angelegt und entsprechend adaptiert.

# <span id="page-8-2"></span>*2.2 Sonderalarmplan*

Sonderalarmpläne (SA) sind spezielle Pläne, die für die Bewältigung eines speziellen Ereignisses erstellt werden. So existieren etwa Hochwasser-Sonderalarmpläne, die ab Erreichen eines bestimmten Pegels die Maßnahmen der Behörde und der Einsatzorganisationen festlegen. Die Bezeichnung eines Sonderalarmplanes in FDISK setzt sich aus dem Ereignisort, der Gefahr, möglicher Marker und der zuständigen Instanz zusammen. Das System gibt bei Neuanlage eines Sonderalarmplans Kapitel (Einsatzleitung, Warnung, Alarm, Entwarnung) vor.

# <span id="page-8-3"></span>*2.3 Ereignis*

Als (Katastrophen-)Ereignis bezeichnet, wird ein Ereignis, dessen Umfang eine außergewöhnliche Schädigung von Menschen oder Sachengegenständen verursacht oder verursacht hat. Im System kann ein Ereignis mit der Angabe eines Ereignisortes, einer Gefahr und eines Ereignisdatums angelegt und abgespeichert werden. Im Rahmen eines angelegten Ereignisses lassen sich in weiterer Folge Maßnahmenlisten von bestehenden Sonderalarmplänen auswählen und abarbeiten. Wurde keine Maßnahmenlisten vorbereitet, so kann auch während des Ereignisses eine eigene Maßnahmenliste erzeugt werden.

# <span id="page-8-4"></span>*2.4 Maßnahmenliste*

Die Maßnahmenliste umfasst alle Aufgaben einer Behörde für welche diese überwiegend allein verantwortlich ist. Zusätzlich werden die Einzelmaßnahmen beschrieben. Die Maßnahmenliste ist üblicherweise als Checkliste verfasst, bei der erledigte Maßnahmen als "erledigt" gekennzeichnet werden.

# <span id="page-9-0"></span>*2.5 Objektschlüsselkatalog*

Der Objektschlüsselkatalog für den digitalen Austausch von Geodaten (ÖNORM A 2261) ist eine österreichweite, einheitliche Sammlung von Gefahren und Adressen. Somit wird ein Austausch von Geodaten firmenunabhängig ermöglicht.

<span id="page-9-1"></span>Anmerkung: Marker werden auf den jeweiligen Objektschlüssel bezogen.

## *2.6 Instanz*

<span id="page-9-2"></span>Eine Instanz bezeichnet eine abgeschlossene Einheit. In FDISK stehen – neben den Feuerwehrinstanzen – die Instanzen IVW4 (Amt der NÖ Landesregierung, Abteilung Feuerwehr und Zivilschutz), BH (Bezirkshauptmannschaft) und Gemeinde zur Verfügung. Die Instanzen sind hierarchisch geordnet: IVW4  $\rightarrow$  BH  $\rightarrow$  Gemeinde.

# <span id="page-10-0"></span>**3 FDISK-Website**

# <span id="page-10-1"></span>*3.1 Login*

Nach Eingabe der FDISK-Adresse **https://app.fdisk.at** in den Browser erscheint eine Login-Maske, in die Benutzernamen und Passwort eingeben werden müssen. Klicken Sie zur Bestätigung auf Anmelden.

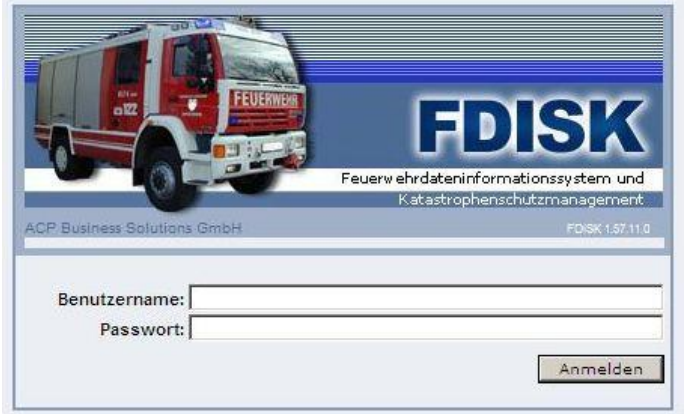

**Abbildung 5: FDISK Login-Maske**

Bei der Eingabe von Benutzername und Passwort immer auf die Groß-/Kleinschreibung achten! Wurden Benutzername und/oder Passwort falsch eingegeben, erscheint eine Fehlermeldung unterhalb der Login-Maske.

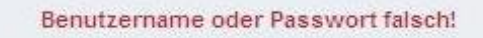

**Abbildung 6: Login Fehlermeldung**

# <span id="page-10-2"></span>*3.2 Ersteinstieg*

Beim ersten Einstieg in FDISK muss nach dem Login die Informationssicherheitsrichtlinie zur Kenntnis genommen werden. Dazu muss das Feld "Ich akzeptiere" angeklickt werden. Zum Akzeptieren den Weiter-Button drücken.

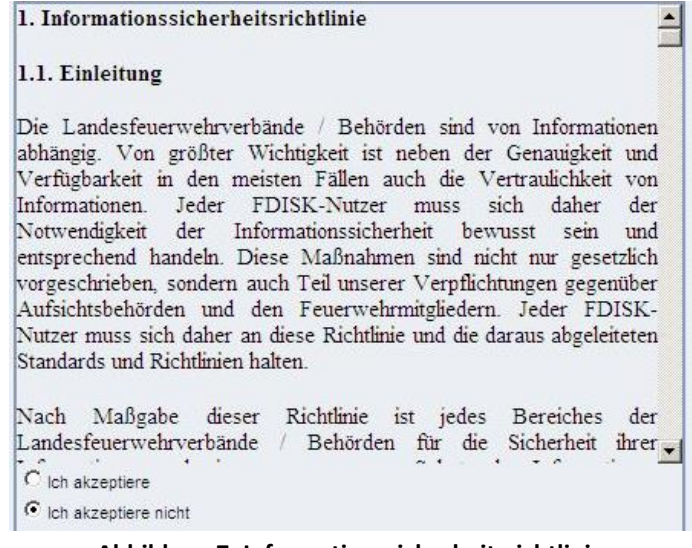

**Abbildung 7: Informationssicherheitsrichtlinie**

Nach Drücken des Weiter-Buttons öffnet sich ein neues Fenster, in das die Grunddaten eingegeben werden müssen.

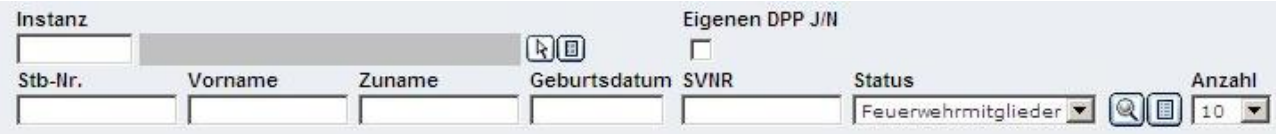

**Abbildung 8: Grunddateneingabe**

Nach Auswahl der Person (Eigentümer des Logins) (**4)** muss eine *personenbezogene* E-Mail-Adresse eingegeben werden. Dabei können Sie zwischen dienstlich und privat wählen. (Es ist wichtig, dass diese E-Mail Adresse gültig ist. An diese E-Mail Adresse kann der Administrator Ihre Benutzerdaten senden, sofern Sie diese einmal vergessen haben!) Drücken Sie den Weiter-Button zum Bestätigen.

Hinweis: Die Datenbank des Systems FDISK versteht alle Nutzer als Feuerwehrmitglieder. Dieser Umstand scheint nur einmal bei der Anmeldung auf und spielt in der weiteren Benutzung der Datenbanken keine Rolle für den Nutzer.

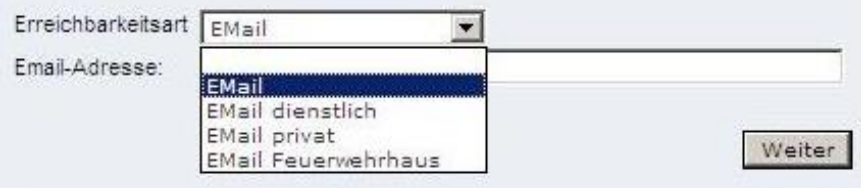

**Abbildung 9: E-Mail Eingabe**

# <span id="page-11-0"></span>*3.3 Benutzeroberfläche*

Haben Sie sich erfolgreich in FDISK eingeloggt, erscheint folgende Benutzeroberfläche:

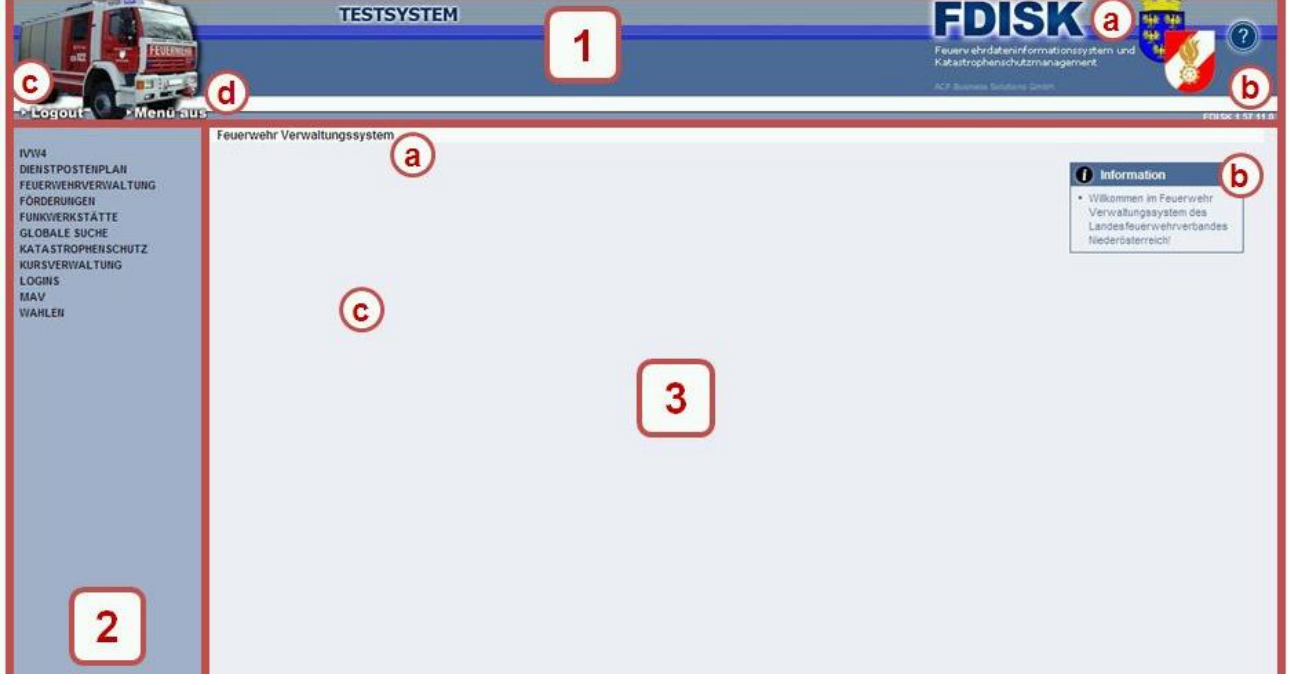

**Abbildung 10: FDISK Benutzeroberfläche**

Die Benutzeroberfläche kann in drei Bereiche aufgeteilt werden: (1) Kopf (Header), (2) Menü und (3) Hauptteil.

### <span id="page-12-0"></span>**3.3.1 Kopf (Header)**

Im Header, dem oberen Bereich, befinden sich das FDISK-Logo des jeweiligen Bundeslandes (Landesfeuerwehrverbandes) (1a), die aktuelle Versionsnummer (1b), der Logout-Button (1c) und der "Menü aus"-Button (1d).

Mit einem Klick auf die aktuelle Programm-Versionsnummer, erscheinen frühere Versionen von FDISK. Unter diesem Link können die Änderungslisten zu den Vorversionen abgerufen werden.

| Version   | Datum      | <b>Aktuelle Version</b> |                          |  |
|-----------|------------|-------------------------|--------------------------|--|
| 1.57.11.0 | 28.07.2010 | Ø                       |                          |  |
| 1.57.10.0 | 28.04.2010 |                         |                          |  |
| 1.57.9.0  | 10.03.2010 |                         | $\left  \bullet \right $ |  |
| 1,57,8.0  | 10.02.2010 |                         |                          |  |
|           |            |                         |                          |  |

**Abbildung 11: FDISK Programm-Versionen**

Durch klicken des "Menü aus"-Buttons (1d) wird die Navigation (2) und der Kopf der Seite (1) ausgeblendet. Dies ermöglicht einen größeren Arbeitsbereich für den eigentlichen Inhalt (3) auszuschöpfen. Durch nochmalige Betätigung dieses Buttons werden Navigation und Kopf der Seite wieder angezeigt.

#### <span id="page-12-1"></span>**3.3.2 Menü**

Auf der linken Seite befindet sich das Menü (2). Je nach Benutzer bzw. Rechten werden unterschiedliche Menüpunkte angezeigt. Die folgenden Abbildungen zeigen jeweils die unterschiedlichen Menüpunkte je nach Instanz (Gemeinde, Bezirk, Land). In dieser Schulungsunterlage wird nur auf die katastrophenschutzrelevanten Menüpunkte eingegangen. Diese befinden sich (fast ausschließlich) im Katastrophenschutz-Menüpunkt.

Fett gedruckte Menüeinträge weisen darauf hin, dass dieses Menüfeld mit einem Klick erweitert werden kann. Es erscheinen alle vorhandenen Untermenüpunkte. Durch nochmaligen Klick auf einen fett gedruckten Menüpunkt wird das Untermenü wieder geschlossen.

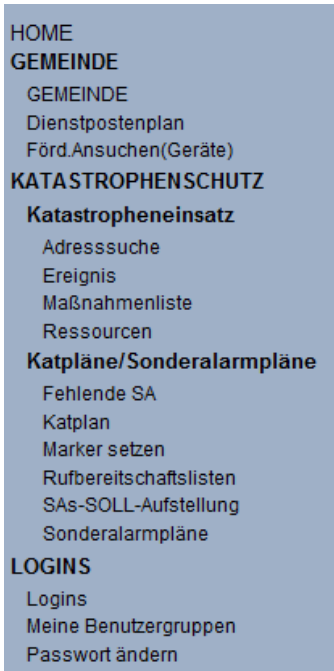

**Abbildung 12: Menü Gemeinde (Ansicht mit Gemeinde Administrator Rechten)**

Unter dem Untermenüpunkt Katpläne/Sonderalarmpläne werden alle relevanten Pläne bearbeitet und angezeigt. Neben dem Katplan und den Sonderalarmplänen kann hier mit "Fehlende SA" überprüft werden, welche Sonderalarmpläne (SA) noch erstellt werden sollten. Voraussetzung für diese Funktion ist, dass unter "SAs Soll Aufstellung" auch notwendige zu erstellende Pläne eingegeben werden. Diese Funktionalität macht erst Sinn, wenn die Gemeinden alle ihre Risikoanalysen durchgeführt haben, oder etwa durch eine EU Richtlinie neue Pläne verpflichtend zu erstellen sind (z.B. Sevesopläne).

Sollte es zu einem Katastrophenereignis kommen, finden sich alle wichtigen Informationen unter Katastropheneinsatz. Neben der Adresssuche können hier Ereignisse eingegeben werden, Maßnahmenlisten abgearbeitet werden oder nach Ressourcen gesucht werden. Ereignisse werden von der Instanz Land (IVW4/LWZ NÖ) im Anlassfall angelegt.

## <span id="page-13-0"></span>**3.3.3 Hauptteil**

Im rechten Teil (3) befinden sich die Überschrift (3a), eine Info-Box (3b) und der eigentliche Inhalt (3c).

Anstelle der Überschrift (3a) wird der Pfad der Seite angezeigt, sofern dieser vorhanden ist. In der Infobox (3b) wird die Funktionalität der Seite in kurzen Worten beschrieben. Ist keine nähere Erklärung vorhanden, steht in der Infobox der "Standardtext": "*Weitere Information über den ausgewählten Bereich erhalten Sie auch über die Tiefennavigation*".

# <span id="page-14-0"></span>**4 FDISK-Administration**

Als FDISK Administrator sind Sie in Ihrer Gemeinde verantwortlich für die Benutzerverwaltung. Das bedeutet, Sie müssen bestimmen (mit Rücksprache zur Gemeinde) wer Zugriff auf das FDISK System bekommt und welche Rechte Sie für diese Personen vergeben.

### <span id="page-14-1"></span>*4.1 Neue Benutzer anlegen*

#### **Jeder FDISK-Benutzer muss sein eigenes Login haben!**

Jedes Login (Benutzername und Passwort) muss eindeutig einer Person zugeordnet sein. Die Person ist dadurch im gesamten System eindeutig über Vorname, Nachname, Geburtstag und Sozialversicherungsnummer identifizierbar. Jede Person kann Mitglied einer oder mehrerer Instanzen sein.

Um zu überprüfen, ob zur Person bereits ein Login existiert, kann unter Logins > Logins nachgeschaut werden. Über die Suchfunktion (
<sup>3</sup>) werden die Ergebnisse zurückgeliefert. Wird keine Person gefunden, muss ein neuer Benutzer hinzugefügt werden.

Um einen neuen Benutzer anzulegen, muss die Person unter Mitglieder im Menü Gemeinde > Gemeinde vorhanden sein. Ist dieses Mitglied noch nicht vorhanden, muss über den Neu-Button ( $\Box$ ) eine neue Person angelegt werden.

Achtung: In der Tabellenansicht werden standardmäßig nur die ersten 10 Datensätze angezeigt. Sollte der Name nicht in der Tabelle aufscheinen, muss entweder weitergeblättert werden ( $\left( \bullet \bullet \right)$ ) oder die Anzeige der "Datensätze pro Seite" erhöht werden.

Um eine neue Person anzulegen, müssen Vorname und Zuname eingegeben werden; weitere Felder können ergänzt werden. (z.B.: Geburtsdatum und Sozialversicherungsnummer (SVNR)). Durch Klick auf den Weiter-Button wird eine Person mit den eingegebenen Daten gesucht.

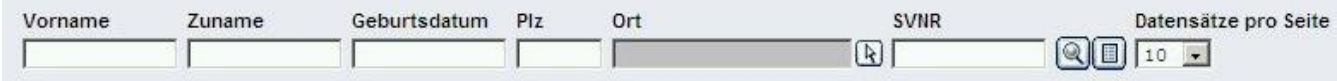

 $Solution$ 

#### **Abbildung 13: Neue Person anlegen (1)**

Ist die Person bereits vorhanden, muss diese ausgewählt werden. Ist noch keine Person mit den eingegebenen Daten vorhanden, muss eine neue Person angelegt werden. Dazu klickt man auf den Radio-Button "Neue Person anlegen" und anschließend auf Weiter.

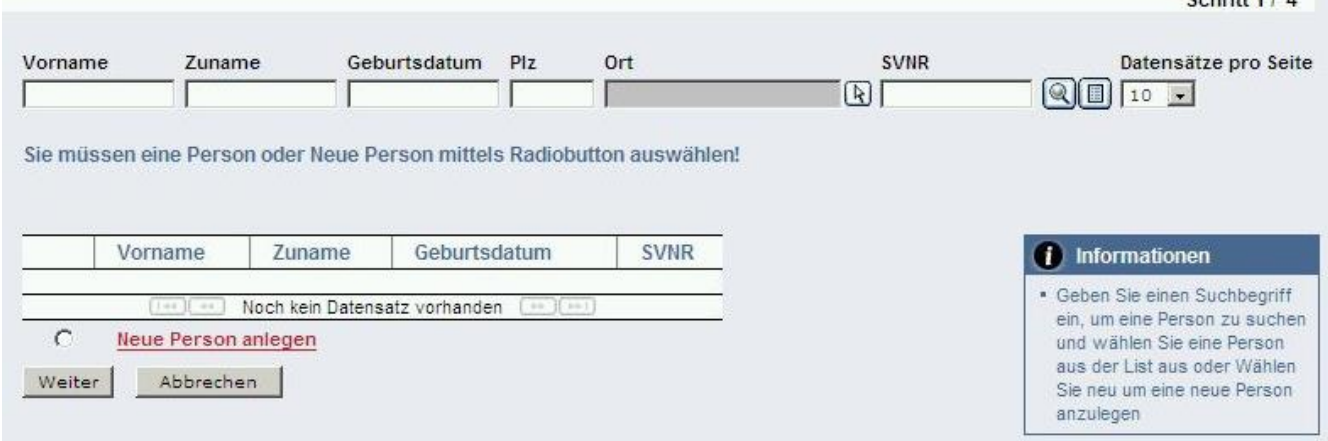

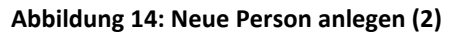

Im nächsten Schritt müssen die genauen Daten erfasst werden. Verpflichtend sind die Datenfelder: Anrede, Geschlecht, Vorname, Zuname und Geburtsdatum. Alle weiteren Daten können, aber müssen nicht angegeben werden. Wichtig ist das Geburtsdatum um Personen mit gleichem Namen (z.B.: Huber Franz) unterscheiden zu können.

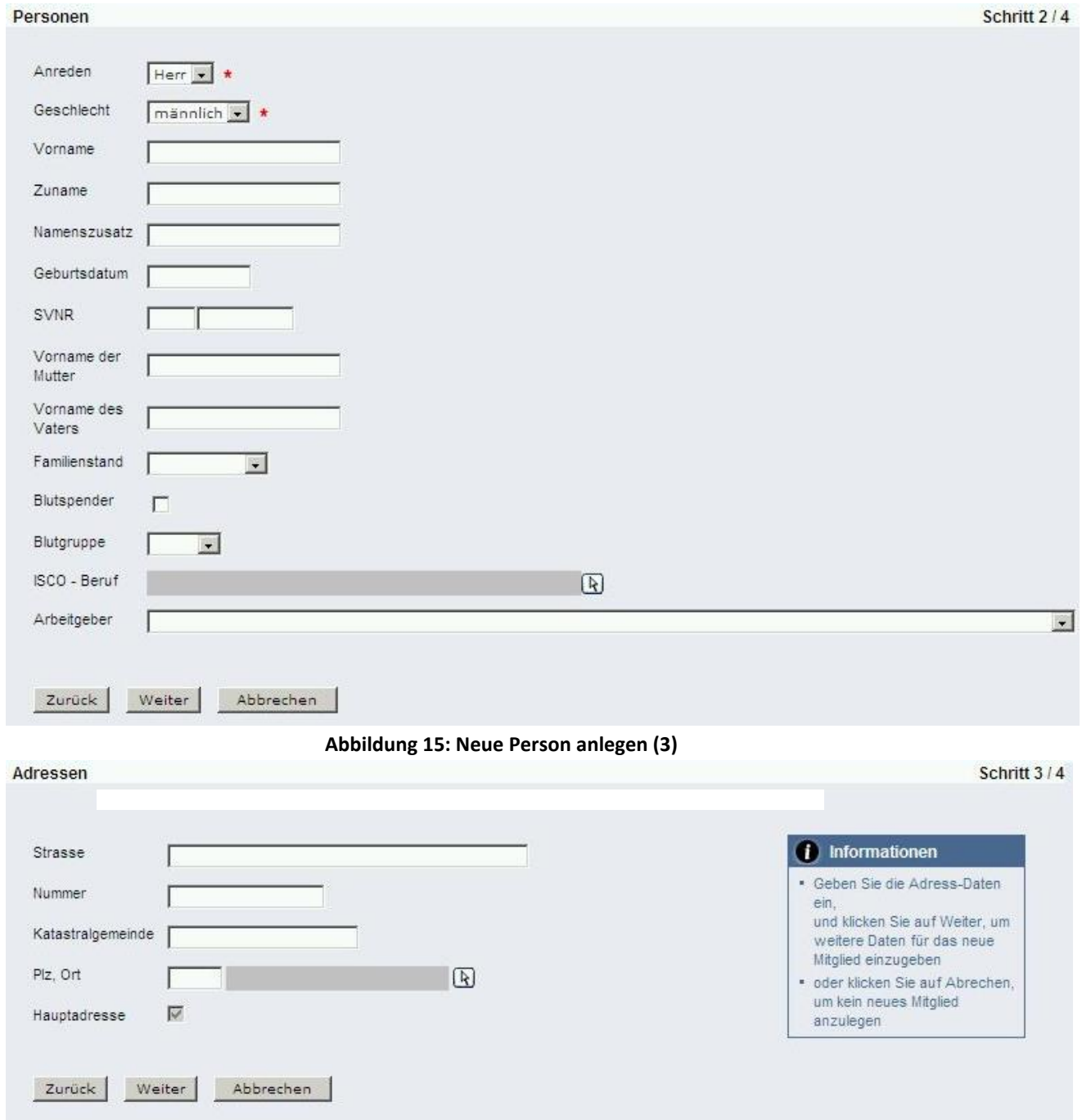

**Abbildung 16: Neue Person anlegen (4)**

# <span id="page-15-0"></span>*4.2 Login anlegen und Rechtevergabe für das Login*

Nachdem nun eine neue Person im System angelegt wurde bzw. eine im System bereits vorhandene Person ausgewählt wurde, muss dieser Person über "Neu" im Menüpunkt Logins > Logins ein eigenes Login gegeben werden. Dabei ist es wichtig die Benutzergruppen richtig auszuwählen, damit Bearbeitungsrechte vom System richtig zugeordnet werden können.

Über die Rechtevergabe lässt sich steuern welche Berechtigungen der jeweilige Benutzer hat. Diese sind grundsätzlich abhängig von den Mitgliedschaften der Person. Eingestellt werden können die Berechtigungen über das Bearbeiten-Feld (a) unter dem Menüpunkt Logins > Logins. Logins

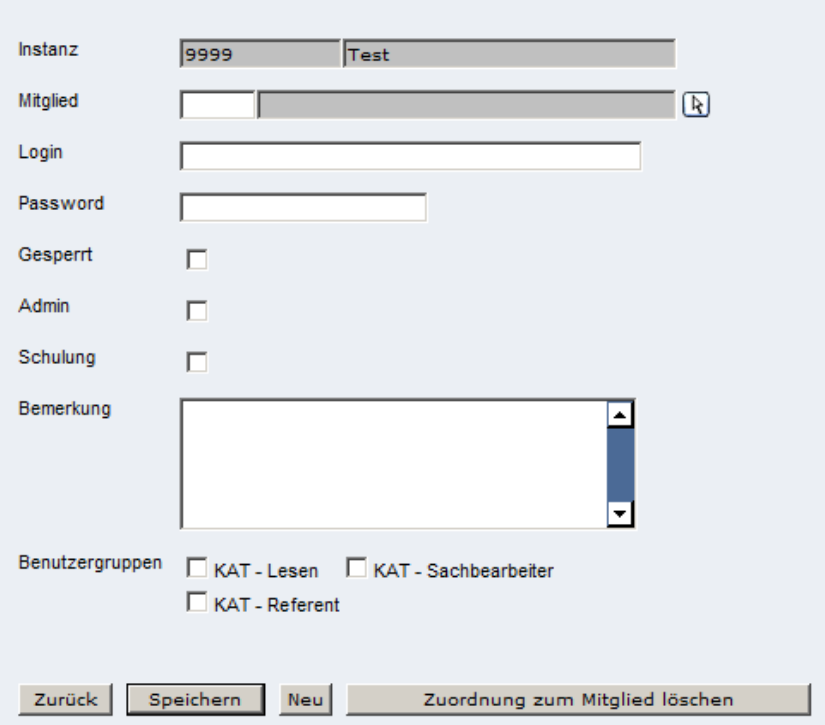

**Abbildung 17: Login anlegen mit Berechtigungen**

|                  |                               |   | Gesperrt   Admin   Schulung   Schulungssystem | <b>Echtsystem</b>              |
|------------------|-------------------------------|---|-----------------------------------------------|--------------------------------|
| X                | X                             | X | <b>Admin Rechte</b>                           |                                |
|                  | X                             | X | <b>Admin Rechte</b>                           | <b>Admin Rechte</b>            |
|                  | X                             |   |                                               | <b>Admin Rechte</b>            |
| <b>KAT Lesen</b> | <b>KAT</b><br><b>Referent</b> |   | <b>KAT Sach-</b><br>bearbeiter                |                                |
| X                |                               |   |                                               | <b>KAT lesen</b>               |
|                  | X                             |   |                                               | <b>KAT Referent</b>            |
|                  |                               |   |                                               | <b>KAT lesen u. bearbeiten</b> |

**Abbildung 18: Berechtigungen**

#### <span id="page-16-0"></span>*4.3 Passwort ändern*

Unter dem Menüpunkt Logins > Passwort ändern kann jeder Benutzer sein Login-Passwort ändern. Um das Passwort zu ändern, muss neben dem neuen Passwort auch das alte zur Bestätigung eingegeben werden.

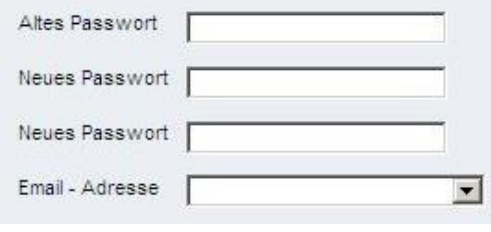

**Abbildung 19: Passwort ändern**

### <span id="page-17-0"></span>*4.4 Stammdaten verwalten*

Der größte Vorteil von FDISK im Katastrophenfall – alle Daten aktuell und gesammelt verfügbar zu haben – kann nur dann genutzt werden, wenn alle Stammdaten immer auf dem neuesten Stand gehalten werden. Deshalb ist es besonders wichtig darauf zu achten, dass vor allem Namen von Zuständigen und deren Erreichbarkeiten (Kontaktdaten inkl. Telefonnummern, Adressen, E-Mail-Adressen) bei jeder Änderung korrigiert werden. Dazu sollte es in regelmäßigen Abständen zu Überprüfungen kommen.

### <span id="page-17-1"></span>*4.5 Dienstpostenplan*

Um im Katastrophenfall immer auf die aktuellen Daten zurückgreifen zu können, ist es unbedingt notwendig den Dienstpostenplan (DPP) in FDISK aktuell zu halten. Nur so ist gewährleistet, dass immer die aktuell diensthabende Person kontaktiert wird. Ausgenommen sind Funktionen, die nicht über den Dienstpostenplan vergeben werden und somit immer von der gleichen Person repräsentiert werden.

Im Menüpunkt Gemeinde > Gemeinde > Dienstpostenplan werden zu jeder Funktion Mitglieder inklusive Anfangs- und Endzeiten hinzugefügt. Fehlende Funktionen müssen von der Abteilung des NÖ Landes IVW4 eingetragen werden – wenden Sie sich bei Fragen an den NÖ Zivilschutzverband 02272/61820.

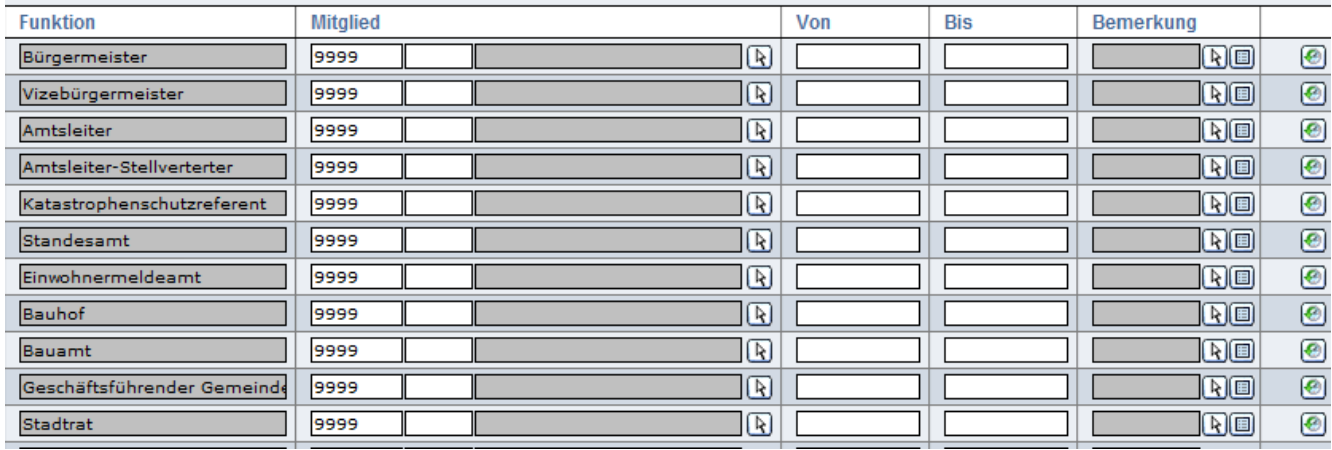

**Abbildung 20: Dienstpostenplan**

Ist ein Mitglied zu einer Funktion hinterlegt, erscheinen in der letzten Spalte neue Symbole. Über den Telefon-Button ( $\textcircled{\textbf{1}}$ ) können die Erreichbarkeiten des hinterlegten Mitglieds abgefragt werden. Mit dem Adress-Button (**B)** gelangen Sie zu den eingetragenen Adressen des Mitglieds. Der letzte Button (
I) ist immer sichtbar; er wird verwendet um die History anzuzeigen. Hier wird festgehalten welches Mitglied der jeweiligen Funktion zugewiesen war bzw. ist.

Der gesamte Dienstpostenplan kann über die Informationsleiste rechts ausgedruckt oder gespeichert werden (Berichte > Dienstpostenplan). Ebenso können Adresslisten, Etiketten oder Erreichbarkeitslisten als Bericht ausgegeben bzw. Adresslisten und Erreichbarkeitslisten exportiert werden.

# <span id="page-18-0"></span>**5 Allgemeines zu Plänen in FDISK**

Die Pläne in FDISK sind alle nach demselben Prinzip aufgebaut: Jeder Plan besteht aus einem oder mehreren Kapiteln, die sich wiederum in Blöcke (a) aufteilen. Ein Kapitel entspricht einer Überschrift. Der Inhalt des Katplans entspricht den Blöcken. Am besten ist diese Struktur in der Baumansicht ersichtlich. Der Aufbau ist vergleichbar mit dem Windows-Ordnerprinzip: In einem Ordner (Kapitel) können sich weitere Dokumente (Blöcke) befinden. Die Kapitel dienen der weiteren Untergliederung, in den Blöcken steht der eigentliche Inhalt.

Um einen Block anzuzeigen bzw. zu bearbeiten, muss der Blöcke-Button (**au)** geklickt werden. Einzelne Kapitel können über die folgenden Buttons beliebig auf- ( $\bigcirc$ ) und abgeschoben ( $\bigcirc$ ) werden. Wird ein Kapitel nicht mehr benötigt, kann dieses über den Löschen-Button ( $\Box$ ) entfernt werden.

# <span id="page-18-1"></span>*5.1 Objektschlüssel*

Objektschlüssel haben in FDISK eine besondere Bedeutung. Diese tragen wesentlich dazu bei, dass im Falle einer Katastrophe Adressen, Ressourcen etc. rasch gefunden werden können.

#### **Beispiel Max Musterbauer:**

Hr. Max Musterbauer hat einen landwirtschaftlichen Betrieb. Er ist gelernter Mechaniker und kümmert sich selbst um die Reparatur seiner Geräte. Eine kleine Werkstatt hat er sich dazu eingerichtet. Er bewirbt seinen Hof mit "Urlaub am Bauernhof" und besitzt 10 Fremdenzimmer. Er besitzt eine Haustankstelle. Eine eigene Fleischerei mit direktem "Ab Hof Verkauf" macht seine Landwirtschaft komplett.

Welche Objektschlüssel werden für die Adresse von Hrn. Max Musterbauer vergeben?

- Versorgung/Entsorgung Brenn-/Treibstoffe Tankstellen
- Versorgung/Entsorgung Unterkünfte Beherbergung ab 50 Betten (Hinweis auf 10 Zimmer!)
- Versorgung/Entsorgung Lebensmittelbewirtschaftung Lebensmittel
- Versorgung/Entsorgung Lebensmittelbewirtschaftung Schlachthof
- Versorgung/Entsorgung Sonstige Dienstleister KFZ-Fachwerkstätten

#### **Bedenken Sie:**

Der Objektschlüssel muss NICHT 100%ig auf die Beschreibung von Hrn. Musterbauer passen! Wichtig ist, dass im Falle einer Katastrophe Hr. Musterbauer Mechanikerarbeiten durchführen kann, sowie eine Unterkunft, Lebensmittel und Treibstoff zur Verfügung stellen kann. Durch den vergebenen Objektschlüssel kann nun die Adresse rasch gefunden werden, wenn zum Beispiel fünf Familien im Hochwassergebiet evakuiert und versorgt werden müssen.

### <span id="page-18-2"></span>*5.2 Kapitel*

Beim Anlegen eines neuen Kapitels wird automatisch eine fortlaufende Nummer generiert. Der Benutzer muss eine Bezeichnung für das neue Kapitel anlegen. Diese kann/sollte mit einer Beschreibung näher erklärt werden.

## <span id="page-19-0"></span>*5.3 Blöcke*

Blöcke können über folgenden Button angezeigt werden:

Es gibt verschiedene Arten von Blöcken: Adressliste, Aufgabenliste, Funktionsliste, Gefahrenblock, Textblock. Um einen neuen Block anzulegen, muss in einem bestehenden Kapitel unter Blöcke, mittels des Buttons Neu ( $\Box$ ), ein neuer Block angelegt werden.

#### <span id="page-19-1"></span>**5.3.1 Adressliste**

Mit Hilfe einer Adressliste können Adressen aus unterschiedlichen Quellen zu einer Sammlung zusammengefasst werden. Die Adressliste ist dabei ähnlich einem Telefonbuch aufgebaut.

Beim Anlegen einer neuen Adressliste wird automatisch eine Nummer generiert. Der Benutzer muss eine Bezeichnung für die neue Adressliste eingeben. Als Blocktype muss "Adressliste" ausgewählt werden. Wird der Bearbeitungsmodus angeklickt, können im unten angeführten Objektschlüsselbaum bestimmte Adressarten ausgewählt ( $\blacksquare$ ) werden. Alle ausgewählten Objektschlüssel können im Anschluss mit Hilfe der Adresssuche ausgewertet werden. Im Ansichtsmodus werden nur die ausgewählten Felder angezeigt.

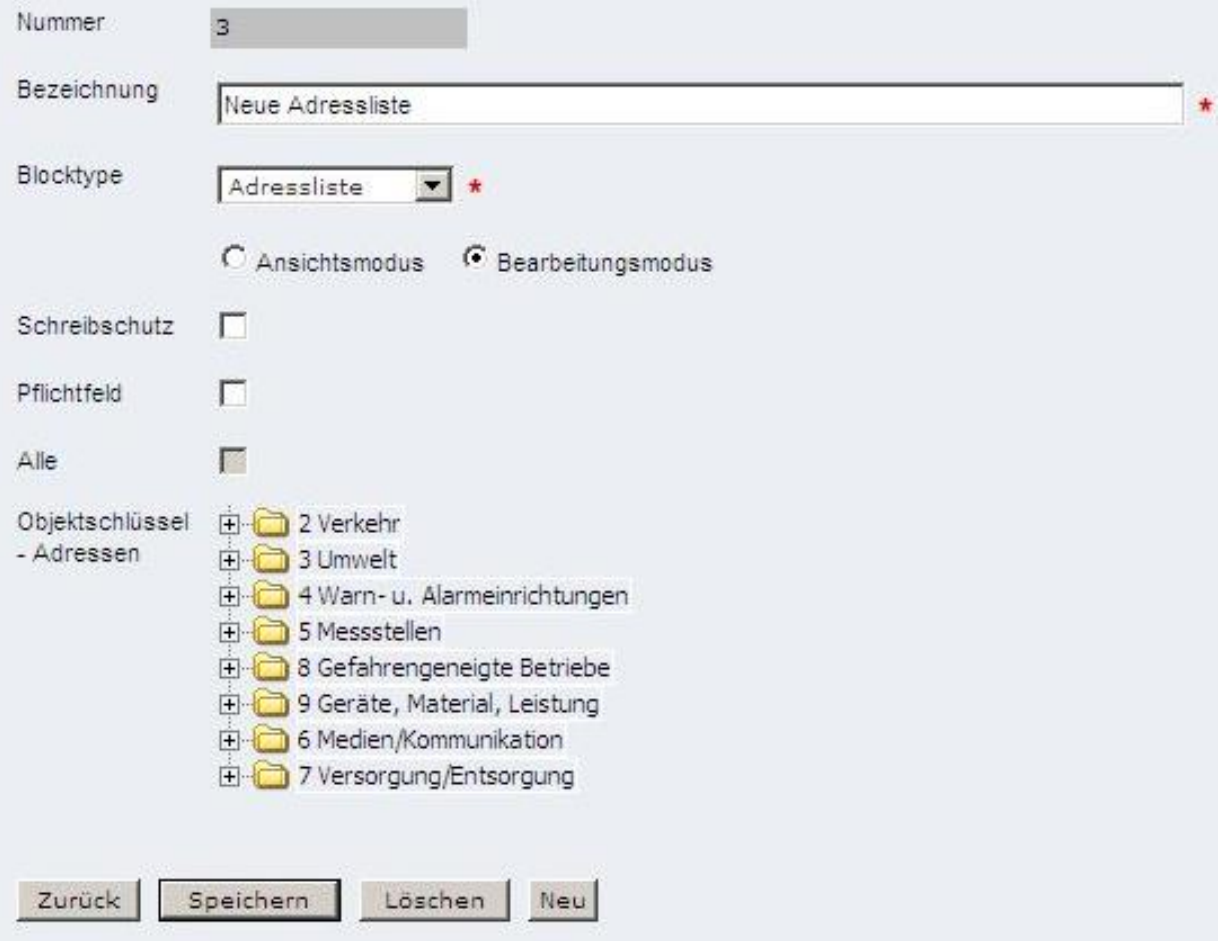

**Abbildung 21: Adressliste anlegen (1)**

Nach dem Anlegen der neuen Adressliste kann rechts über Weitere > Adressliste eine neue Liste zusammengestellt werden. Alternativ kann über den Zurück-Button wieder zur vorherigen Ansicht gewechselt werden. Beim Klick auf die gerade angelegte Adressliste gelangt man ebenfalls zur neuen Adressliste.

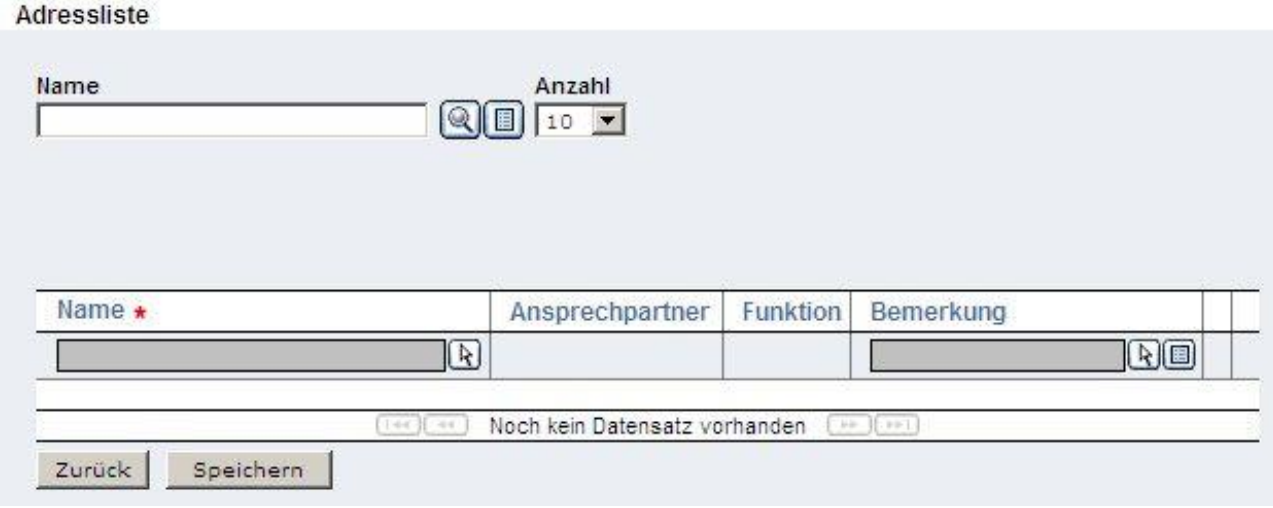

**Abbildung 22: Adressliste anlegen (2)**

Um eine neue Adresse in die Liste aufzunehmen, muss entweder auf das graue Feld bei "Name" geklickt werden, oder auf den Pfeil daneben  $(\mathbb{R})$ . Es öffnet sich ein neues Fenster mit der **Fremdadressverwaltung**.

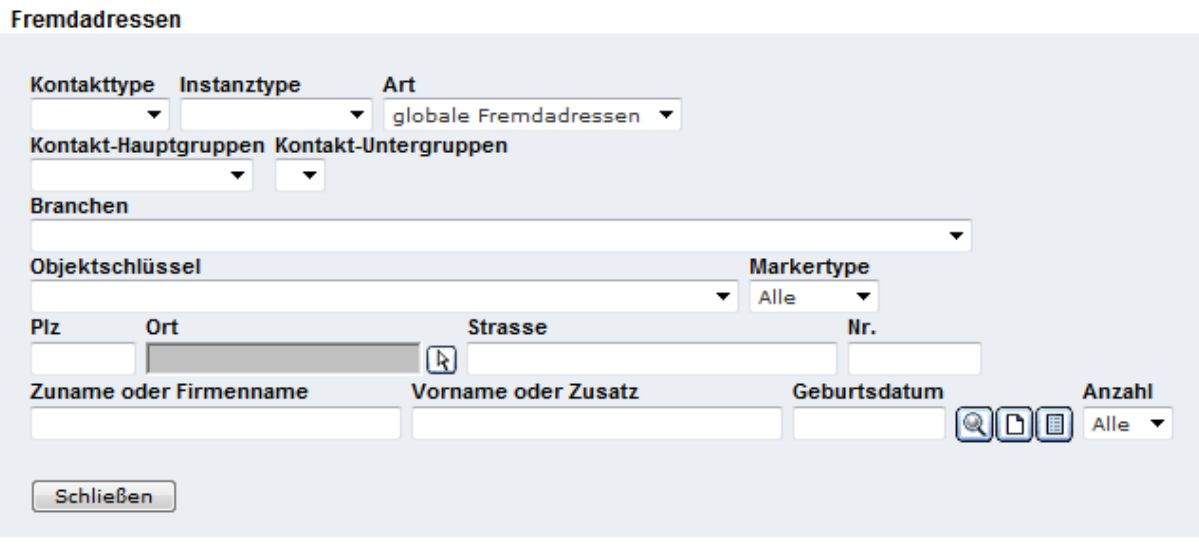

**Abbildung 23: Fremdadressverwaltung (1)**

Mit Hilfe der Fremdadressverwaltung können Adressen, die nicht in FDISK vorhanden sind (z.B. Herold-Daten), in FDISK hinzugefügt werden. Der gesamte Fremdadressverwaltungs-Dialog soll künftig neu (und einfacher) gestaltet werden. Daher werden hier nur die wichtigsten Schritte erklärt, um neue Adressen in FDISK zu importieren.

Es besteht die Möglichkeit entweder in den eigenen (bereits für FDISK bekannte Adressen) oder globalen Fremdadressen (Art) nach Personen, Firmen etc. zu suchen ((2).

Ist die gesuchte Adresse nicht vorhanden, kann rechts über Weitere > Neue Fremdadresse oder über das Symbol Neu  $\Box$ , eine neue Fremdadresse gesucht werden. Danach den Firma aus Herold > weiter. Firmendaten eingeben und Suchen  $\mathbb Q$ . Bei der gefundenen Adresse ein Hakerl setzen und Übernehmen. Danach einen Objektschlüssel setzen und die Adresse in FDISK Übernehmen. **Anmerkung**: Immer nach globalen Fremdadressen suchen!

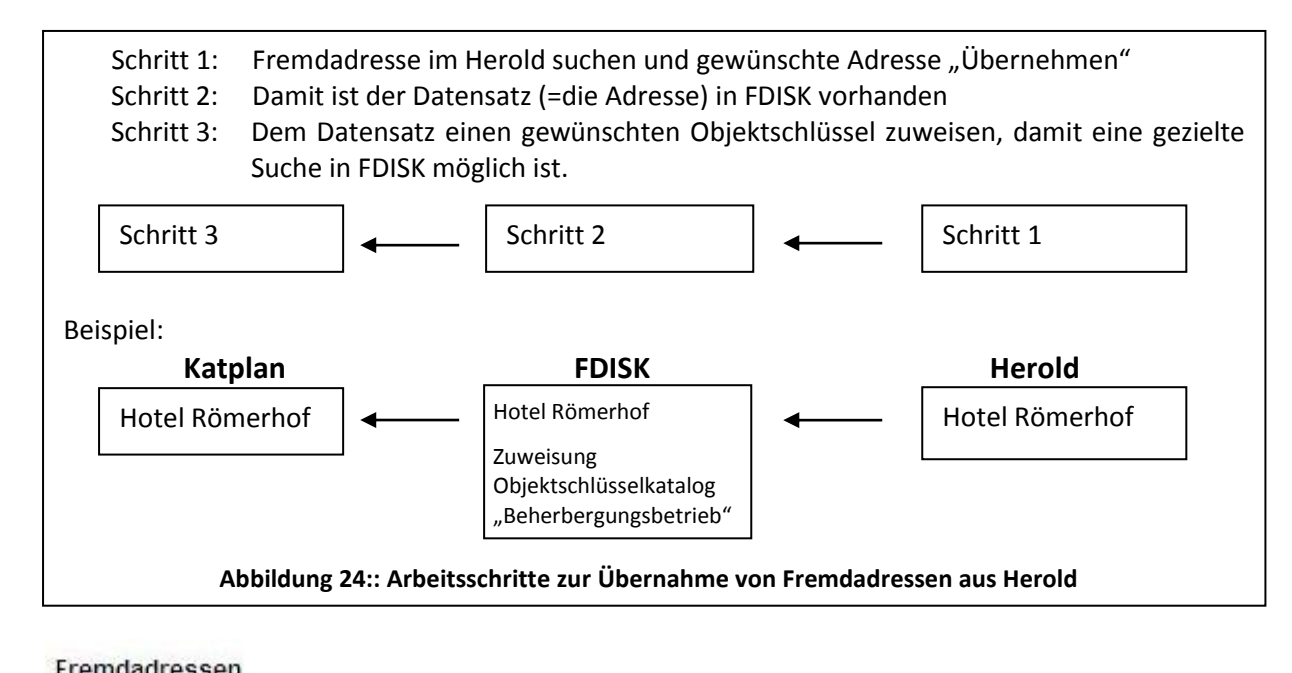

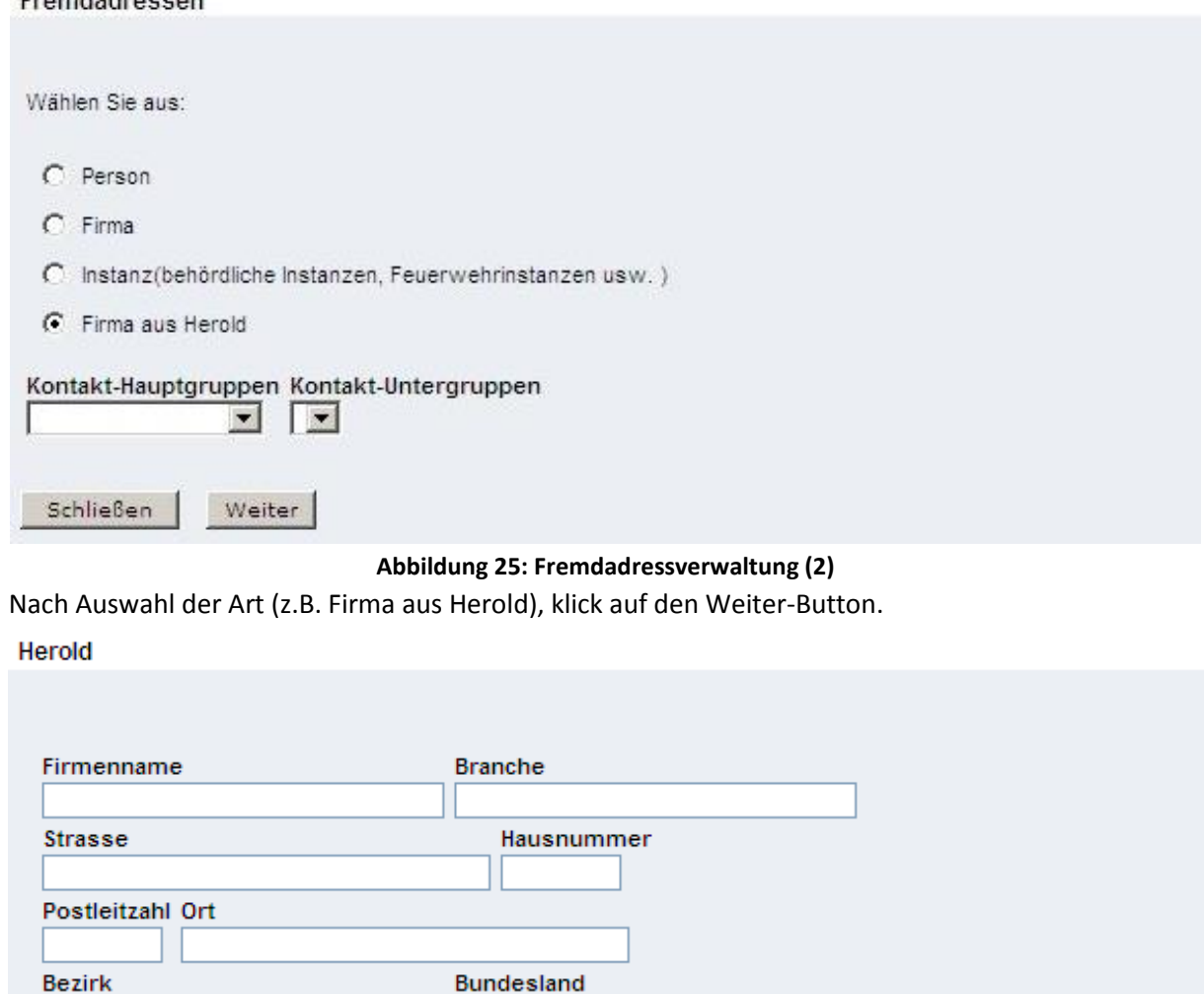

#### **Abbildung 26: Fremdadressverwaltung (3)**

☑ Phonetische Suche Ø auf 100 Ergebnisse beschränken Q **B** 

v

Über die angezeigte Suchmaske kann nun nach der gewünschten Adresse gesucht werden  $(\mathbb{Q})$ . Es wird empfohlen die Suche auf 100 Ergebnisse zu beschränken, um unnötig lange Wartezeiten zu vermeiden. Die Ergebnisse werden in der Tabelle unterhalb angezeigt. Um nun eine Adresse zu übernehmen, muss diese über die Checkbox ( $\blacktriangledown$ ) angehakt werden und der Übernehmen-Button gedrückt werden.

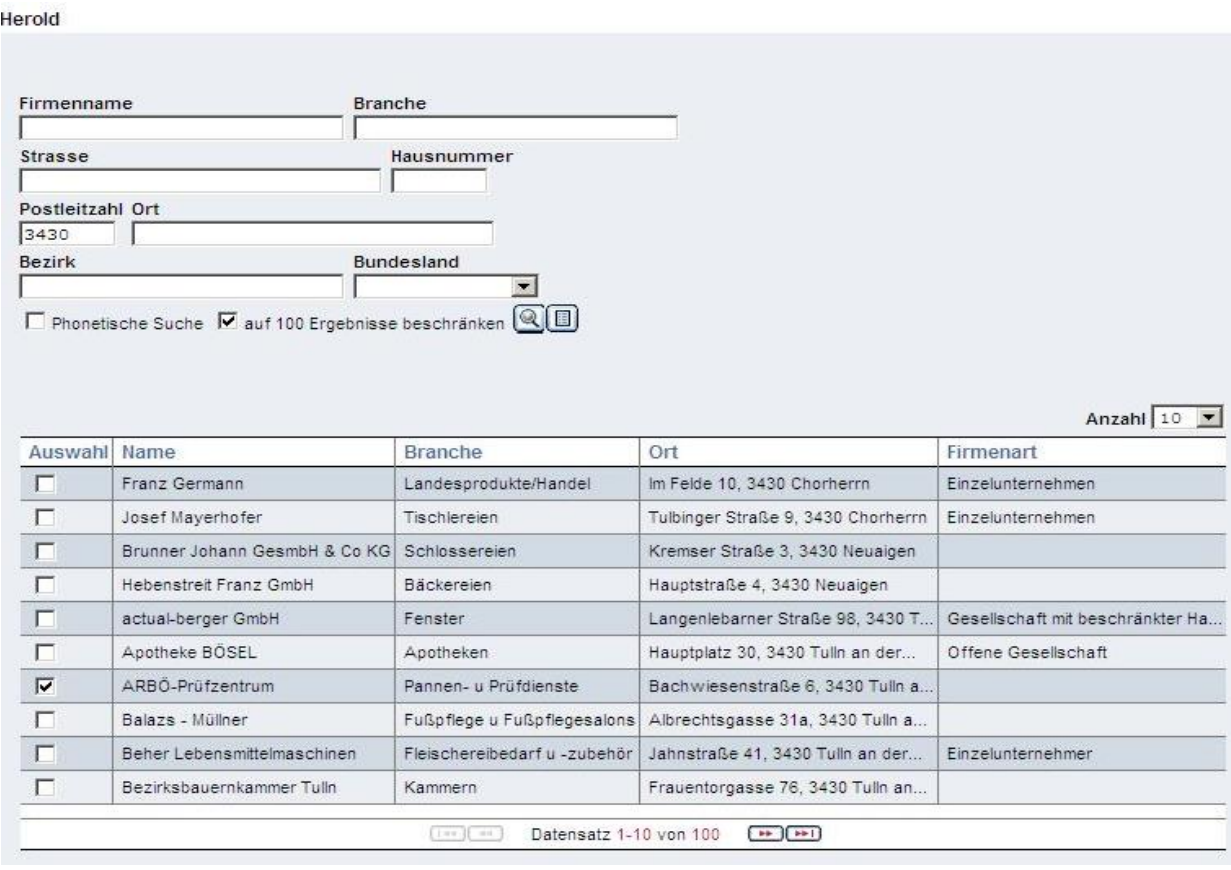

**Abbildung 27: Fremdadressverwaltung (4)**

**Achtung**: Die Checkboxen haben nur auf der aktuell sichtbaren Seite Wirkung! Wird auf die nächste Tabellenseite gewechselt, verschwinden alle Häkchen auf der vorigen Seite; daher nach jeder Seite auf Übernehmen klicken!<br>Adressliste

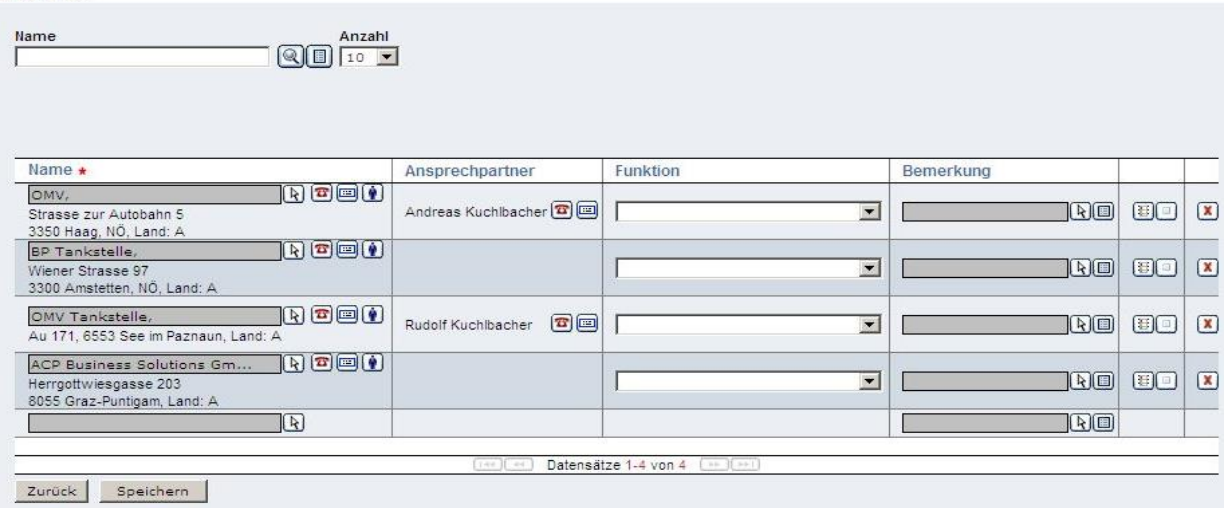

**Abbildung 28: Adressliste anlegen (3)**

In der Spalte Name wird nun die Adresse eingefügt. Über den Telefon-Button ( $\Box$ ) können weitere Erreichbarkeiten festgelegt werden. Mit Hilfe des Adressen-Buttons () können die hinterlegten Adressen angezeigt werden und eine Hauptadresse definiert werden. Ebenso können weitere Adressen eingefügt werden. Den Objektschlüssel definieren Sie über diesen Button: [10]. Adressen:

| Nr.<br>Strasse      |           | PIZ          | Anzahl<br>$Q$ $\boxed{10}$                         |      |                 |                          |              |             |
|---------------------|-----------|--------------|----------------------------------------------------|------|-----------------|--------------------------|--------------|-------------|
|                     |           |              |                                                    |      |                 |                          |              |             |
| Strasse             | Nr.       | Stg./St./Tür | KG                                                 | PLZ  | Ort             |                          | Hauptadresse |             |
| Strasse zur Autobah | 15        |              |                                                    | 3350 | Haag, NÖ        | $\mathbb{R}$             | $\epsilon$   | $\mathbf x$ |
|                     |           |              |                                                    |      |                 | $\overline{\mathcal{R}}$ | $\mathbf C$  |             |
| Schließen           | Speichern |              | Datensatz 1-1 von 1<br>$1 + 4$ $\frac{1}{2}$ $-11$ |      | $-10$ $(1 - 1)$ |                          |              |             |

**Abbildung 29: Adressenliste Detail**

Mit dem Ansprechpartner-Button  $($ **)** kann ein Ansprechpartner definiert werden, welcher dann in der Spalte Ansprechpartner angezeigt wird. Neben dem Namen des Ansprechpartners werde dessen Erreichbarkeiten ( $\textcircled{1}$ ) und Adressen ( $\textcircled{1}$ ) angezeigt. Wurden zu der Adresse Funktionen definiert, so kann über die Auswahl einer Funktion in der Spalte Funktion automatisch ein Ansprechpartner übernommen werden.

#### <span id="page-23-0"></span>**5.3.2 Aufgabenliste**

Mit Hilfe der Aufgabenliste können Aufgaben und Maßnahmen erfasst und übersichtlich dargestellt werden.

Das Anlegen einer neuen Aufgabenliste funktioniert analog zur Adressliste. Die Nummer wird automatisch erzeugt. Der Benutzer muss eine Bezeichnung für die neue Aufgabenliste eingeben und als Blocktype "Aufgabenliste" auswählen.

**Blöcke** 

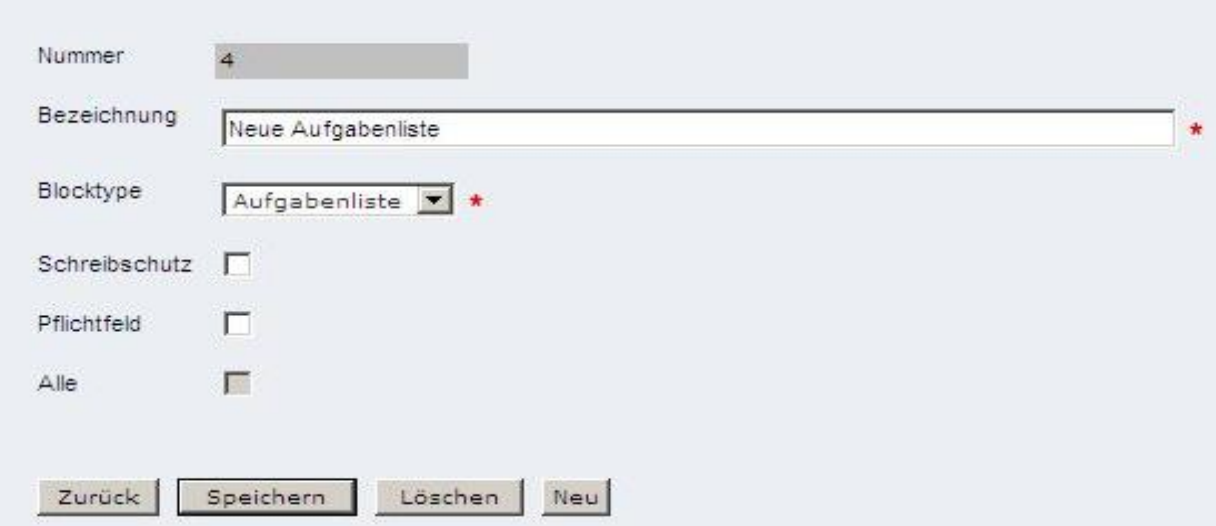

**Abbildung 30: Aufgabenliste anlegen (1)**

Nach dem Anlegen der neuen Aufgabenliste kann rechts über Weitere > Aufgaben eine neue Liste zusammengestellt werden. Alternativ kann über den Zurück-Button wieder zur vorherigen Ansicht gewechselt werden. Beim Klick auf die gerade angelegte Aufgabenliste gelangt man ebenfalls zur neuen Liste. Aufgaben

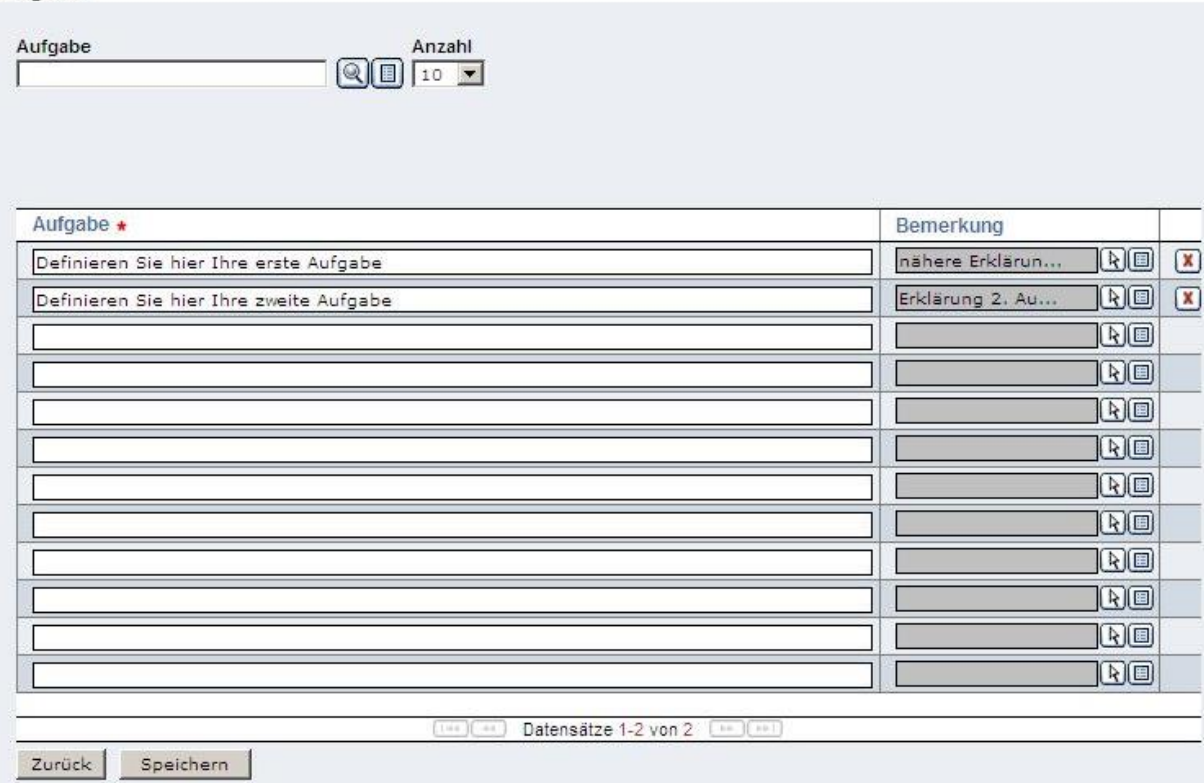

**Abbildung 31: Aufgabenliste anlegen (2)**

Tragen Sie in der Spalte "Aufgabe" ihre Aufgaben der Reihe nach ein. Unter Bemerkung können weitere Erklärungen zur jeweiligen Aufgabe abgegeben werden (Klick auf das graue Feld oder auf den Button daneben  $(\mathbb{B})$ ). Die Bemerkung kann mit dem Leeren-Button  $(\mathbb{B})$  gelöscht werden. Zum Löschen der gesamten Aufgabe (ganze Zeile) muss der Lösch-Button (X) geklickt werden.

#### <span id="page-24-0"></span>**5.3.3 Funktionsliste**

Mit Hilfe der Funktionsliste können zum Beispiel die Funktionen der Einsatzleitung etc. zusammengefasst werden.

Das Anlegen einer neuen Funktionsliste funktioniert analog zur Adressliste. Die Nummer wird automatisch erzeugt. Der Benutzer muss eine Bezeichnung für die neue Funktionsliste eingeben und als Blocktype "Funktionsliste" auswählen. Im Bearbeitungsmodus werden die gewünschten Funktionen aus dem Funktionenbaum ausgewählt.

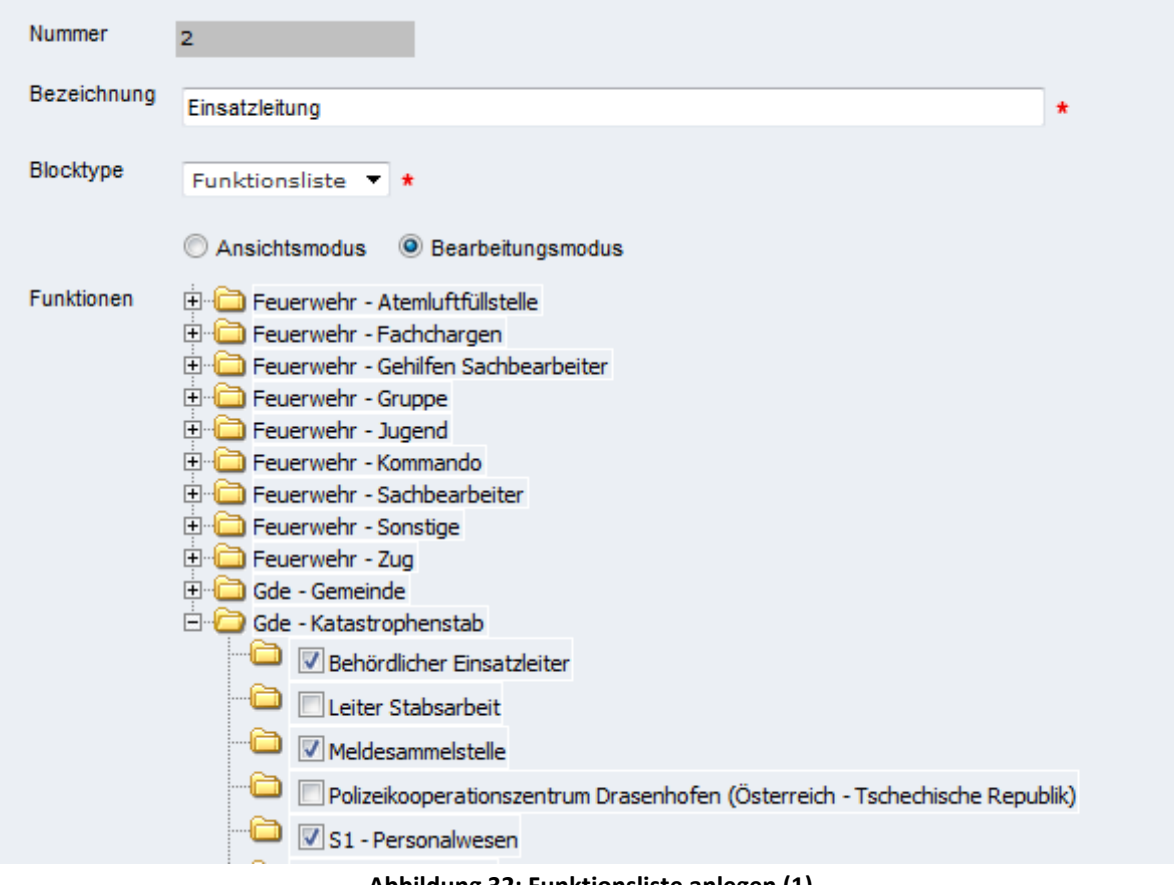

**Abbildung 32: Funktionsliste anlegen (1)**

Nach dem Anlegen der neuen Funktionsliste kann rechts über Weitere > Funktionsliste eine neue Liste zusammengestellt werden. Alternativ kann über den Zurück-Button wieder zur vorherigen Ansicht gewechselt werden. Beim Klick auf die gerade angelegte Funktionsliste gelangt man ebenfalls zur neuen Liste.

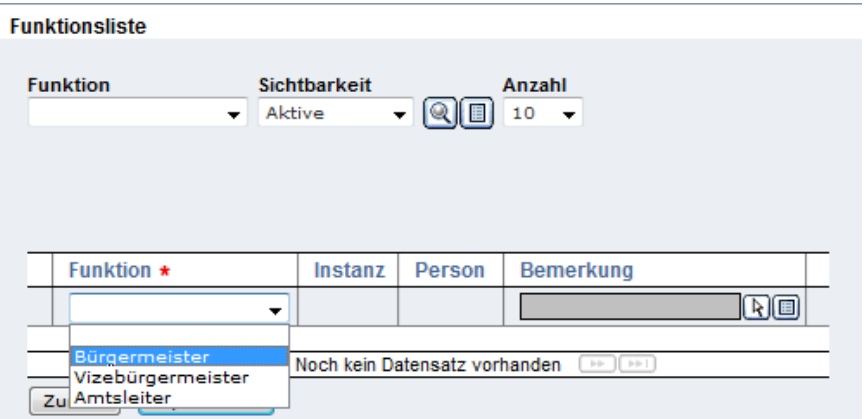

**Abbildung 33: Funktionsliste anlegen (2)**

In der Funktionsliste selbst werden nun jene Funktionen angeführt, die zuvor im Funktionen-Baum ausgewählt ( $\overline{V}$ ) wurden. Wählt man nun eine der Funktionen aus, erscheint automatisch die richtige Person in der nächsten Spalte. Bei Bemerkung kann wiederum eine Erklärung eingegeben werden.

Wenn Personen aus anderen Instanzen in die Funktionsliste aufgenommen werden, muss, um eine automatische Personenfindung zu ermöglichen, eine Änderung der Instanz vorgenommen werden. Dies ist möglich mit dem Instanzen-Assistent über den Button  $\mathbb R$  in der Spalte Instanz, siehe Abbildung 32.

Um die Instanz von Gemeinde auf Feuerwehr zu ändern, muss im Instanzen-Assistent im Feld Typ, der Wert auf FW (= Feuerwehr) geändert werden und auf Suche geklickt werden. Jetzt werden die verfügbaren Feuerwehren angezeigt und es kann die entsprechende ausgewählt werden, siehe Abbildung 33.

| <b>Name</b> |      | <b>Strasse</b>     | <b>PLZ/Ort</b> |               |                   | Anzahl<br>旧<br>10 |
|-------------|------|--------------------|----------------|---------------|-------------------|-------------------|
| <b>Typ</b>  |      | <b>Bundesland</b>  |                | <b>Nummer</b> | Eigene/Gäste      |                   |
|             |      |                    |                |               |                   |                   |
| <b>FW</b>   | ▼    | Niederösterreich ▼ |                |               |                   |                   |
|             | Name | <b>Strasse</b>     | Plz/Ort        | <b>Typ</b>    | <b>Bundesland</b> | <b>Nummer</b>     |

**Abbildung 34: Funktionsliste, Instanzen-Assistent**

| <b>Funktionsliste</b> |                                                                                                    |                |                                          |   |                                |                                           |  |
|-----------------------|----------------------------------------------------------------------------------------------------|----------------|------------------------------------------|---|--------------------------------|-------------------------------------------|--|
| <b>Funktion</b>       | <b>Sichtbarkeit</b><br>Aktive<br>$\overline{\phantom{a}}$<br>Alle Änderungen wurden erfolgreich gespeichert! | - QII          | Anzahl<br>$\overline{\phantom{a}}$<br>10 |   |                                |                                           |  |
|                       | Funktion $\star$                                                                                             | <b>Instanz</b> |                                          |   | Person                         | <b>Bemerkung</b>                          |  |
|                       | Bezirksfeuerwehrkommandant ▼                                                                                 | 888            | FF Demofeuerwehr                         | R |                                | $\boxed{\mathbb{E}}$ $\boxed{\mathbb{E}}$ |  |
| 匸                     | Bürgermeister<br>$\overline{\phantom{a}}$                                                                    | 9999           | Gemeinde Testgemeinde1                   | R | Liselotte Golda <sup>(T)</sup> | ro de                                     |  |
| $\overline{r}$        | Amtsleiter<br>$\overline{\phantom{a}}$                                                                       | 9999           | Gemeinde Testgemeinde1                   | R | Franz Knappl                   | Ro K                                      |  |
|                       | ۰.                                                                                                    |                |                                          |   |                                | Ro                                        |  |
|                       |                                                                                                    |                | Datensätze 1-3 von 3                     |   |                                |                                           |  |
| Zurück                | Speichern                                                                                                    |                | $ 44 $ $ 44 $                            |   |                                |                                           |  |

**Abbildung 35: Funktionsliste, Eintrag mit Instanz Feuerwehr**

#### <span id="page-26-0"></span>**5.3.4 Gefahrenblock**

Mit Hilfe des Gefahrenblocks können Gefahren erfasst werden.

Das Anlegen eines neuen Gefahrenblocks funktioniert analog zur Adressliste. Die Nummer wird automatisch erzeugt. Der Benutzer muss eine Bezeichnung für den neuen Gefahrenblock eingeben und als Blocktype "Gefahrenliste" auswählen. Im Bearbeitungsmodus können wiederum alle gewünschten Gefahren ausgewählt werden. Alle ausgewählten Objektschlüssel können im Anschluss mit Hilfe der Adresssuche ausgewertet werden. **Achtung**: wird hier keine Gefahr ausgewählt, ist die Tabelle später leer und es können keine Gefahren eingegeben werden!

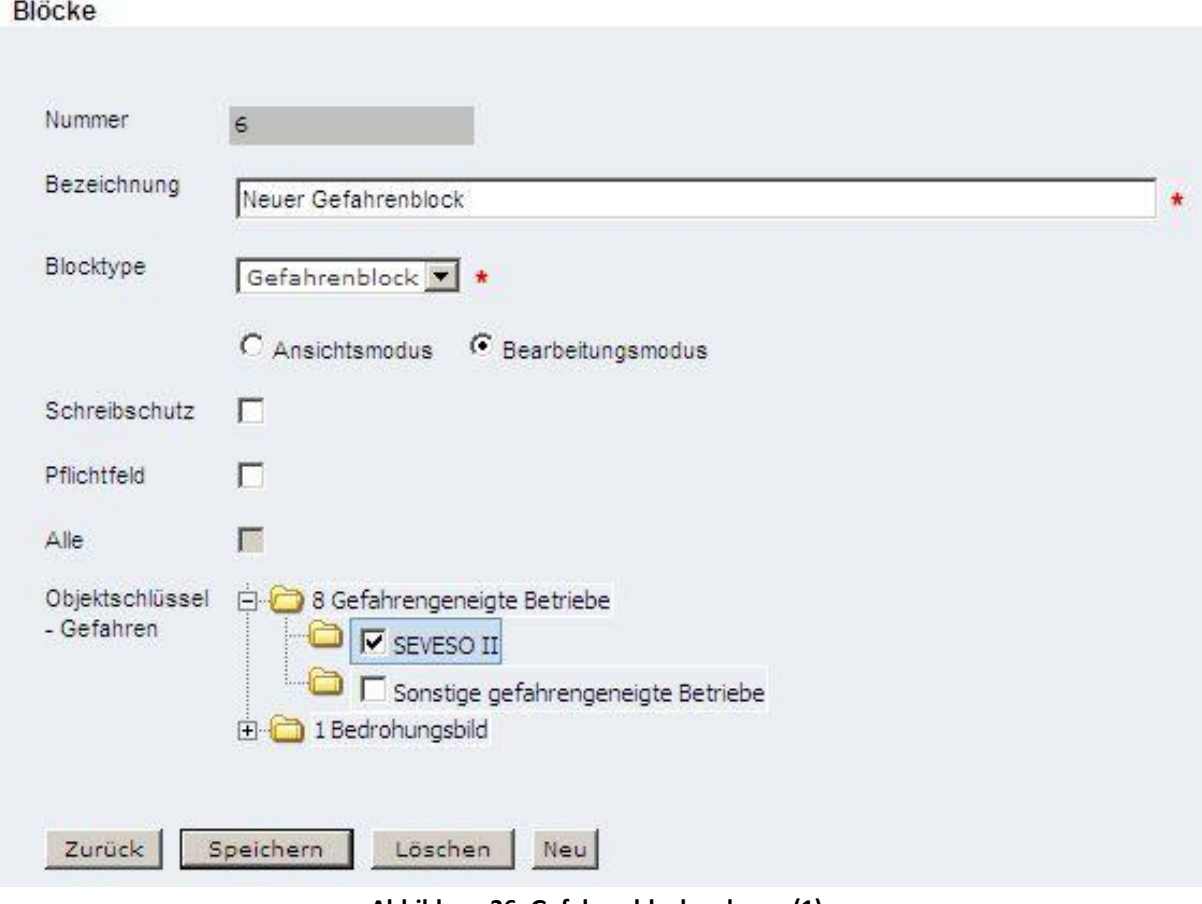

**Abbildung 36: Gefahrenblock anlegen (1)**

Nach dem Anlegen des neuen Gefahrenblocks kann rechts über Weitere > Gefahrenliste eine neue Liste zusammengestellt werden. Alternativ kann über den Zurück-Button wieder zur vorherigen Ansicht gewechselt werden. Beim Klick auf den gerade angelegte Gefahrenblock gelangt man ebenfalls zur neuen Liste.

Gefahrenliste

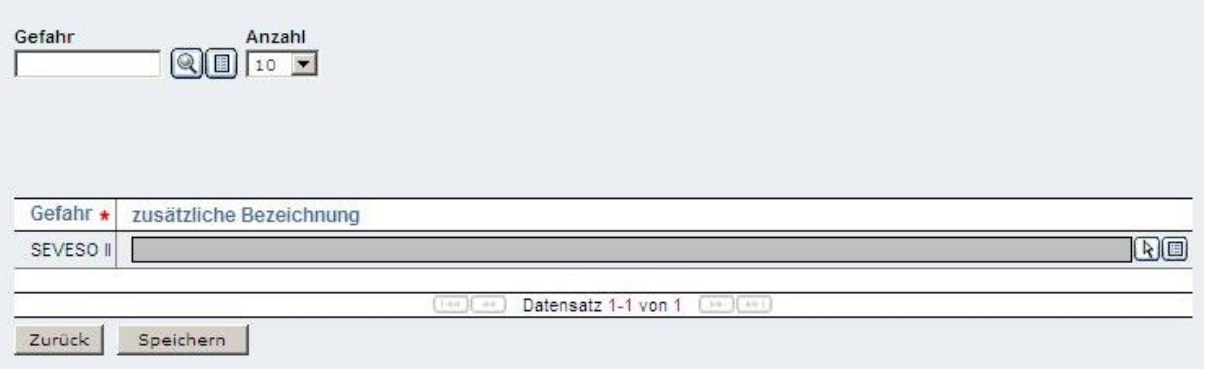

**Abbildung 37: Gefahrenblock anlegen (2)**

In der Gefahrenliste werden nun nur jene Gefahren angeführt, die zuvor im Gefahren-Baum ausgewählt (V) wurden. Bei "zusätzliche Bemerkung" kann wiederum eine Erklärung eingegeben werden.

#### <span id="page-28-0"></span>**5.3.5 Textblock**

Mit Hilfe des Textblocks können Texte verfasst werden. Ebenso ist es möglich Bilder und/oder Dokumente anzufügen. Bei der Erstellung des Berichts "Katplan" werden Bilder direkt im Bericht implementiert und PDF-Dokumente werden nach der aktuellen Seite eingefügt.

Das Anlegen eines neuen Textblocks funktioniert analog zur Adressliste. Die Nummer wird automatisch erzeugt. Der Benutzer muss eine Bezeichnung für den neuen Textblock eingeben und als Blocktype "Textblock" auswählen. Im unteren Teil befindet sich der Editor, in den der Text eingefügt werden kann. Auf Grund verschiedener Umrechnungsprobleme mit dem PDF-Dynamic-Generator, der z.B.: die Erstellung des Berichtes "Katplan" durchführt, werden nicht alle Texte korrekt dargestellt. Es sind daher im "CK-Editor", der in der Version 3.3.1. im Programm implementiert ist, nur die Funktionalitäten freigeschaltet, die auch korrekt im Bericht dargestellt werden.

Aus diesem Grund können unter Weitere > Bilder/Dokumente PDF-Dateien angehängt werden, die im Bericht korrekt verarbeitet werden.

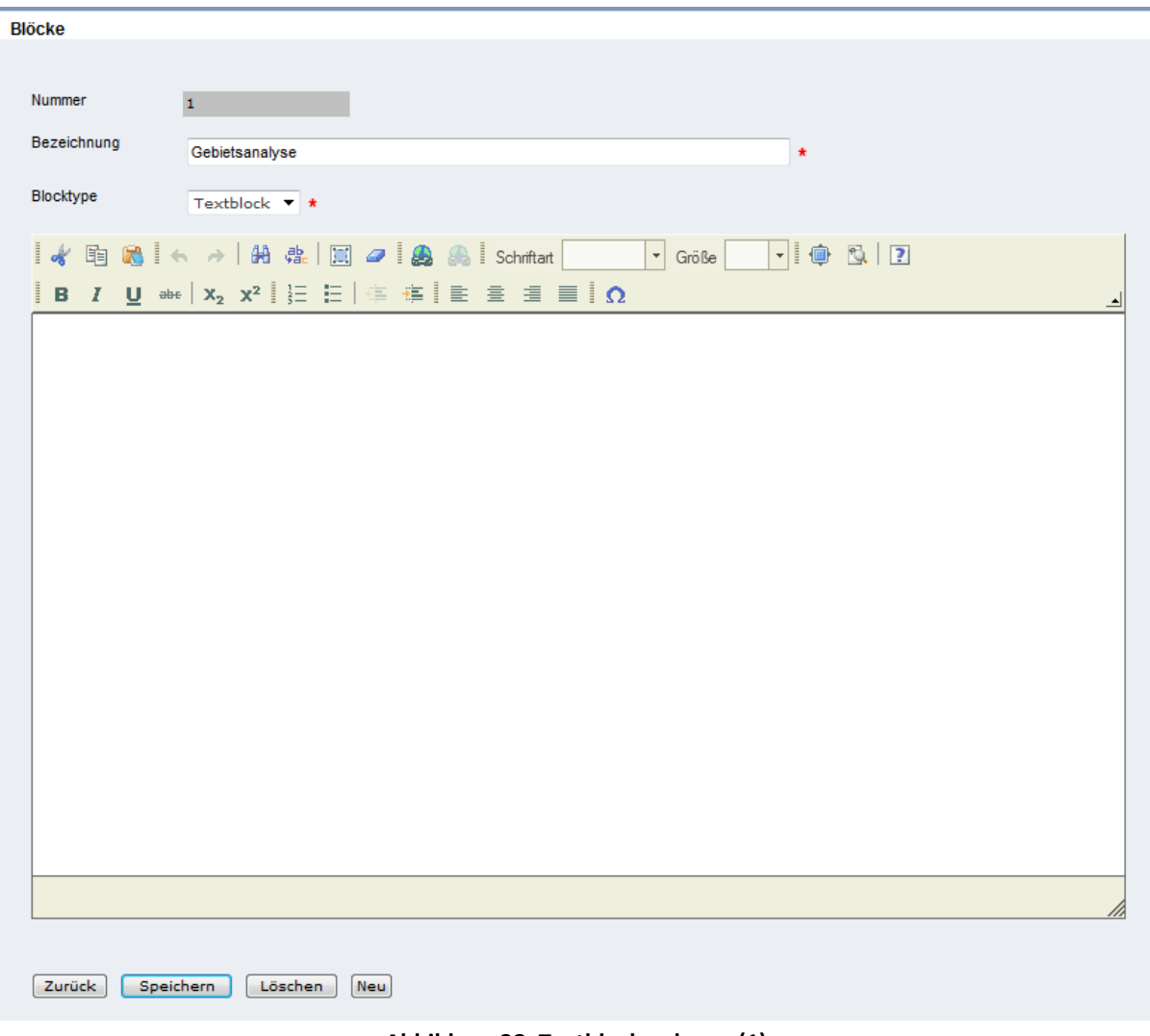

**Abbildung 38: Textblock anlegen (1)**

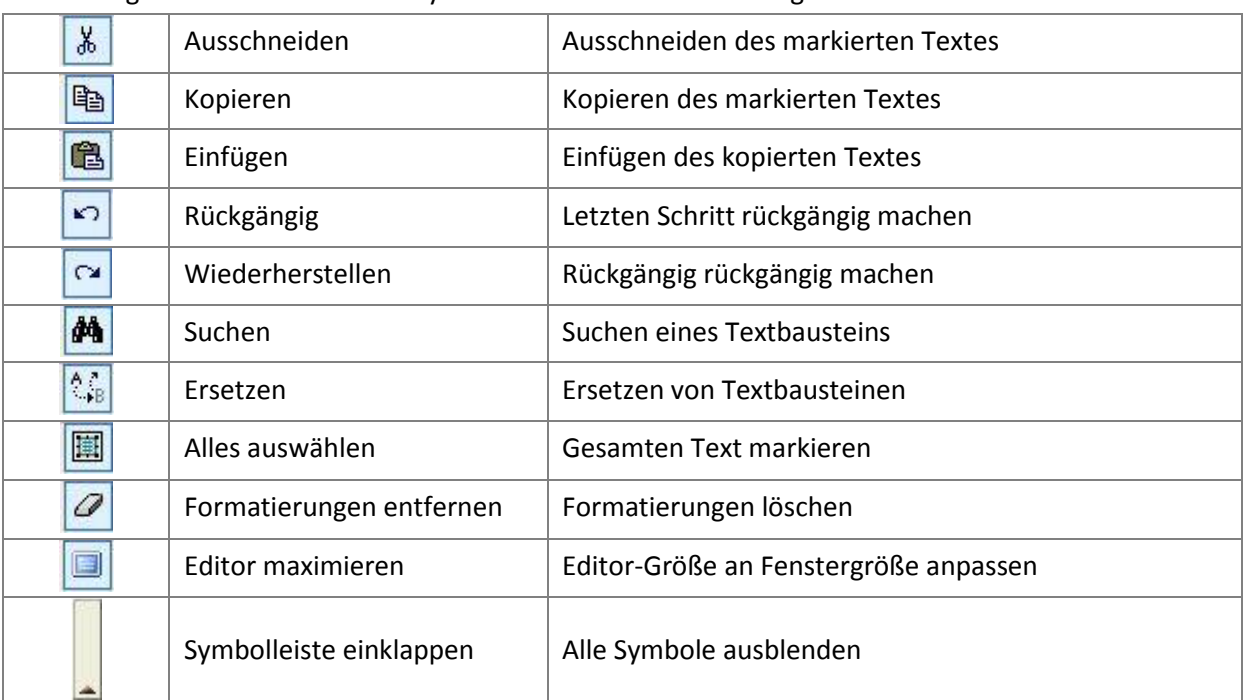

In der folgenden Tabelle sind die Symbole des Editors zusammengefasst:

In der folgenden Tabelle sind die Symbole für die Textformatierung zusammengefasst:

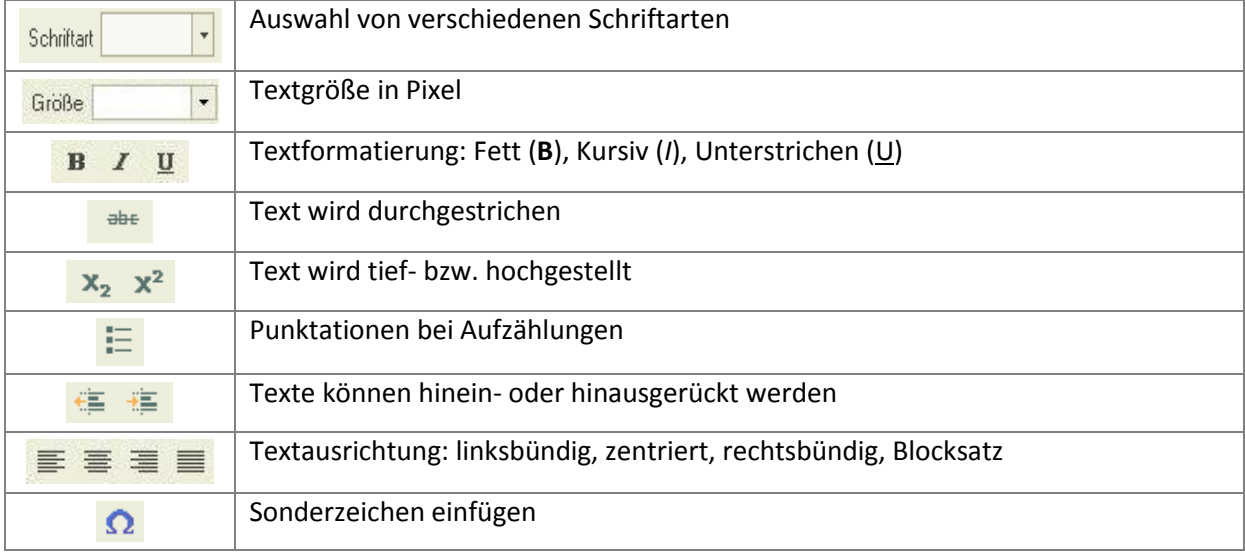

Auf der rechten Seite können über Weitere > Bilder/Dokumente Bilder und/oder Dokumente hinzugefügt werden. Bilder werden ganz hinten im Textblock platziert. Sie sollten aber eine maximale Auflösung von 700 x 900 Pixel bei 100 dpi nicht überschreiten, da ansonsten das Bild einfach abgeschnitten wird. Ganze Dokumente werden nur am Ende der Seite dargestellt, wenn sie im PDF-Format angehängt wurden. Bei der Befüllung des Textblocks ist es wichtig, dass über den Button "Als Text einfügen" nur importiert wird, was auch im Bericht Katplan auch korrekt dargestellt wird. Natürlich können auch Texte mit Aufzählungen (Punktationen oder nummerische Aufzählungen) erstellt werden, die ebenfalls korrekt dargestellt werden.

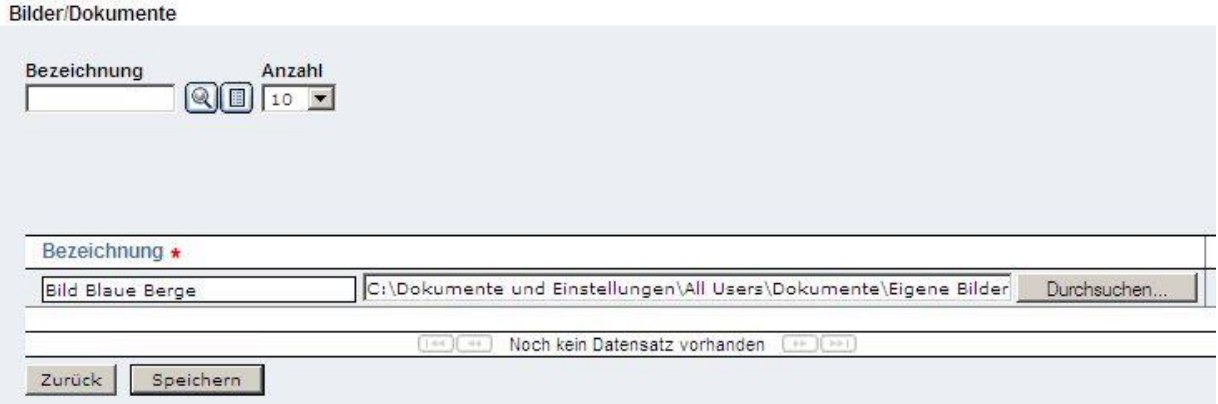

#### **Abbildung 39: Bilder/Dokumente hinzufügen (1)**

Mit dem "Durchsuchen"-Button muss das gewünschte Bild/Dokument in der eigenen Ordnerstruktur ausgewählt werden. Danach muss eine aussagekräftige Bezeichnung gewählt werden, da der Pfad nach dem Speichern wieder gelöscht wird. Mit Hilfe des Download-Buttons ( $\Box$ ) kann das gewünschte Bild oder Dokument herunter geladen und geöffnet werden.

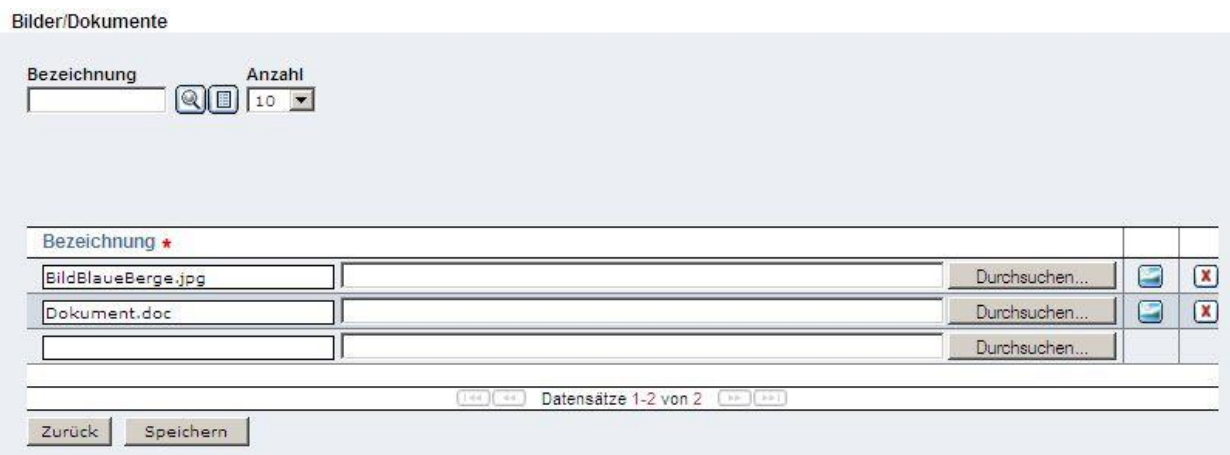

**Abbildung 40: Bilder/Dokumente hinzufügen (2)**

# <span id="page-31-0"></span>**6 Pläne im Katastrophenschutz**

Im Katastrophenschutz stehen folgende Pläne zur Verfügung: Masterkatplan, Katplan und Sonderalarmpläne.

#### <span id="page-31-1"></span>*6.1 Masterkatplan*

Die Abteilung IVW4 des Landes NÖ stellt für alle Instanzen einen so genannten Masterkatplan zur Verfügung. Dieser enthält das Grundgerüst der jeweiligen Katastrophenschutzpläne. Der Masterkatplan dient dementsprechend als Vorlage für alle Katastrophenschutzpläne und entspricht den geltenden gesetzlichen Richtlinien.

Die Übernahme des Masterkatplanes erfolgt über die gewohnte Menüführung links Katastrophenschutz > Katpläne/Sonderalarmpläne > Katplan. Dort wird der Button Neu  $\Box$  geklickt und schon erscheint der Masterkatplan.

**Kapitel** 

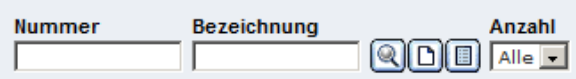

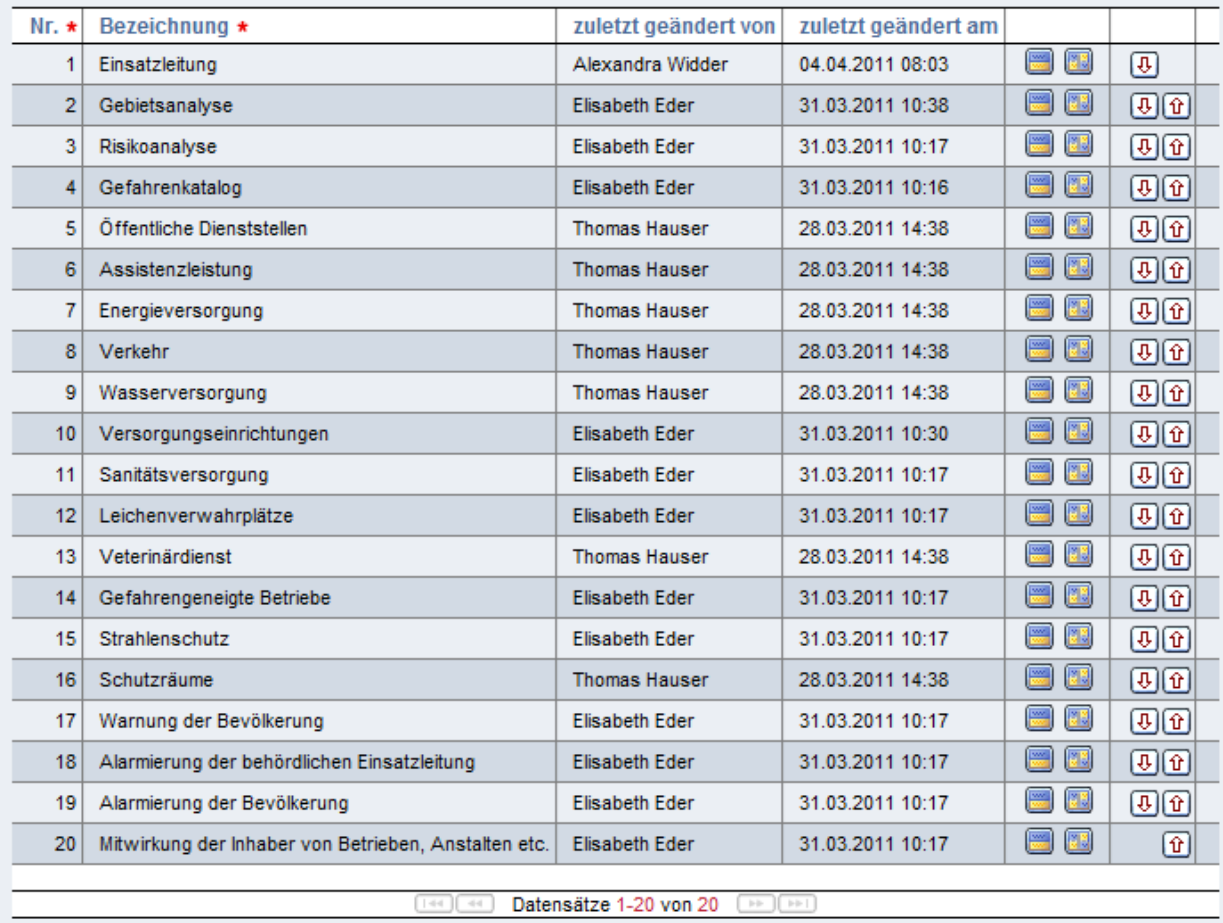

Zurück Speichern

**Abbildung 41: Masterkatplan**

In der Tabelle werden alle Kapitel des Masterkatplans angezeigt. Es besteht die Möglichkeit über das Menü rechts den gesamten Masterkatplan (Gesamten Plan drucken) oder Teile des Masterkatplans (Angezeigte Kapitel drucken) zu drucken.

# <span id="page-32-0"></span>*6.2 Katplan*

Im Menü Katastrophenschutz > Katpläne/Sonderalarmpläne > Katplan kann der KAT Plan angesehen werden. Pro Gemeinde ist nur **ein** Katastrophenschutzplan erforderlich!

Zum Anlegen eines neuen Katplans muss der Neu-Button ( $\Box$ ) gedrückt werden. Es werden automatisch alle Kapitel des Masterkatplans übernommen. Über den Zurück-Button gelangen Sie zurück zur (Katplan-) Übersicht.

Alternativ kann die Baumansicht des Katplans über den Index-Button ( $\Xi$ ) angezeigt werden bzw. über das Menü rechts Baumansicht.

Die Informationen im Katplan sind in Kapitel und Blöcke unterteilt. Jedes der hier angelegten Kapitel repräsentiert ein eigenes Kapitel bzw. eine Überschrift im Katplan. Böcke – je nach Blockart – eingefügt.

Es besteht die Möglichkeit Kapitel und Blöcke aus dem Masterkatplan über den Eintrag rechts Weitere > Blöcke und Kapitel aus Masterkatplan einfügen zu übernehmen. Dabei erscheint die Baumansicht des Masterkatplans in der Bearbeitungsansicht. Blöcke und Kapitel die übernommen werden sollen, müssen einfach angehakt werden ( $\blacktriangledown$ ). Es ist nur möglich Blöcke und Kapitel aus dem Masterkatplan zu übernehmen, die noch nicht im aktuellen Katplan enthalten sind. Eine Vorschau, was genau im jeweiligen Block bzw. Kapitel des Masterkatplans steht, ist nicht möglich. Hierzu muss das Kapitel bzw. der Block hinzugefügt werden und bei Bedarf wieder gelöscht werden.

Der gesamte Katplan kann auf der rechten Seite unter Berichte > Gesamten Plan drucken gedruckt bzw. in ein PDF umgewandelt werden. Sollen nur einzelne Kapitel des Katplans gedruckt werden, können einzelne Kapitel gefiltert werden. Dies geschieht durch Eingabe der gewünschten Kapitel in

Nummer die Nummer-Textbox oberhalb ( ) und anschließendes Klicken auf den Suchen-Button

( ). Die eingegebenen Kapitel werden sodann in der Tabelle unterhalb angezeigt. Mehrere Kapitel können durch Beistriche getrennt werden (z.B.: 1, 2, 3). Es besteht ebenfalls die Möglichkeit ganze Bereiche durch Bindestriche getrennt auszuwählen (z.B.: 1-3). Beide Eingaben liefern die Kapitel 1, 2 und 3 zurück.

Über Berichte > Angezeigte Kapitel drucken auf der rechten Seite können nun die ausgewählten Kapitel gedruckt werden bzw. es wird ein PDF daraus erstellt welches dann ausgedruckt werden kann.

Da der Katplan direkt dem Masterkatplan untergeordnet ist, kann es vorkommen, dass sich die "Vorlage" des Katplans ändert. In diesem Fall wird dem Benutzer ein Update-Baum angezeigt, bei dem die geänderten Kapitel angezeigt werden. Neben jedem Kapitel steht die Art der Änderung: Neu oder Update.

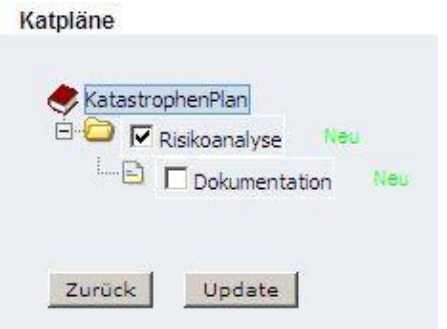

**Abbildung 42: Update-Baum**

Der Benutzer hat die Wahl ob er das neue Kapitel übernehmen möchte ( $\overline{V}$ ) oder nicht ( $\Box$ ). Handelt es sich um ein Pflichtfeld oder um ein schreibgeschütztes Kapitel, kann der Benutzer nicht selbst wählen, sondern muss der Änderung zustimmen. Zum Bestätigen muss der Update-Button gedrückt werden. Nach drücken des Update-Buttons erscheint die gewünschte Tabelle. Hier ist es wichtig sofort den Speichern-Button zu drücken, um Änderungen zu übernehmen!

**Achtung 1**: Wird kein Kapitel übernommen (alle  $\Box$ ) muss trotzdem der Update-Button gedrückt werden. Es wird jedoch nichts geändert!

**Achtung 2**: Jede Änderung im Masterkatplan wird nur 1x im Update-Baum angezeigt. Werden die Änderungen beim ersten Mal nicht übernommen, können diese nicht wieder angezeigt werden!

# <span id="page-33-0"></span>*6.3 Sonderalarmpläne*

Unter Katastrophenschutz > Katpläne/Sonderalarmpläne > Sonderalarmpläne werden alle Sonderalarmpläne angezeigt. Diese können in der Filterfunktion (oben) je nach Ereignisort, Gefahr und Marker selektiert werden.

| Gefahr<br>Ereignisort<br>$\overline{\phantom{a}}$ |                    | Marker<br>$\overline{\phantom{a}}$ | $\bullet$ >=              |        |                           |
|---------------------------------------------------|--------------------|------------------------------------|---------------------------|--------|---------------------------|
| Instanz                                           |                    |                                    | Instanztypen              |        |                           |
| IVW4 Abteilung Feuerwehr und Zivilschutz<br>97    |                    |                                    | <b>AU MW4MBHMGEMEINDE</b> |        | 闇                         |
|                                                   |                    |                                    |                           |        |                           |
|                                                   |                    |                                    |                           |        |                           |
|                                                   |                    |                                    |                           |        |                           |
| Instanz                                           | Bezeichnung        | zuletzt geändert von               | zuletzt geändert am       |        |                           |
| IVW4 Abteilung Feuerwehr und Z                    | Kamp Dürre1        | ACP Admin                          | 12.08.2010 13:30          | 图目     | EIZIX                     |
| Marktgemeinde HADERSDORF - KAM                    | Kamp Hochwasser    | Thomas Hauser                      | 16.08.2010 13:54          | 图相     | $\mathbf{Z}$              |
| IVW4 Abteilung Feuerwehr und Z                    | Traisen Hochwasser | Andreas Kuchlbacher                | 26.08.2010 14:05          | 国国     | GDX                       |
| Marktgemeinde HADERSDORF - KAM                    | Muster Sturm       | Thomas Hauser                      | 31.08.2010 08:47          | 83  19 | $\mathbf{C}$ $\mathbf{E}$ |

**Abbildung 43: Sonderalarmpläne**

Das Ansehen und Bearbeiten eines Sonderalarmplanes funktioniert analog zum Katplan (siehe Punkt [6.2\)](#page-32-0). Beim Anlegen eines neuen Sonderalarmplanes besteht zusätzlich die Möglichkeit einen bestehenden Sonderalarmplan zu kopieren ( $\Box$ ) und diesen dann – je nach Bedarf – zu verändern. Wird über den Neu-Button  $\Box$ ) ein neuer Sonderalarmplan angelegt, wird der Benutzer aufgefordert zugehörige Markerwerte zu definieren (耳). Der Wert kann mittels des Löschen-Buttons  $(\mathbf{X})$  wieder entfernt werden.

| Anzahl                          |                           |      |    |
|---------------------------------|---------------------------|------|----|
| $10 \times$<br><b>【關】</b><br> Q |                           |      |    |
|                                 |                           |      |    |
|                                 |                           |      |    |
|                                 |                           |      |    |
| Alarmstufe                      | Marker                    | Wert |    |
|                                 | Wasserstand in Zentimeter | 400  | [x |
| Warnung                         |                           |      |    |
| Alarm                           | Wasserstand in Zentimeter | 600  |    |
| Entwarnung                      | Wasserstand in Zentimeter | 400  | [X |
|                                 |                           |      |    |

**Abbildung 44: Sonderalarmplan Alarmstufen-Marker**

Beim Anlegen eines neuen Sonderalarmplanes werden automatisch die Module Warnung, Alarm und Entwarnung angelegt. Innerhalb dieser Kapitel werden mit Hilfe von Blöcken Maßnahmenlisten eingegeben, die im Fall eines Katastrophenereignisses abgearbeitet werden müssen. Diese Maßnahmenlisten sollen die analogen Aufgabenlisten ersetzen.

Besonders wichtig sind dabei die Blöcke Aufgabenliste und Adressliste (siehe Punkt [5.3\)](#page-19-0). Die Aufgabenliste entspricht einer ToDo-Liste, die Adressliste der Verständigungsliste. Blöcke

| Blocktype | Bezeichnung<br>$\overline{\phantom{a}}$  | RIDI          | Anzahl<br>$10$ $\overline{ }$               |                                         |   |   |              |
|-----------|------------------------------------------|---------------|---------------------------------------------|-----------------------------------------|---|---|--------------|
|           |                                          |               |                                             |                                         |   |   |              |
|           |                                          |               |                                             |                                         |   |   |              |
| $Nr.$ *   | Bezeichnung *                            | Blocktype *   |                                             |                                         |   |   |              |
| и         | Aufgaben der behördlichen Einsatzleitung | Aufgabenliste | zuletzt geändert von<br>Andreas Kuchlbacher | zuletzt geändert am<br>24.08.2010 09:58 | ⊕ | Œ | $\mathbf{x}$ |

**Abbildung 45: Sonderalarmplan Maßnahmenliste**

Es besteht die Möglichkeit rechts über Weitere > Block aus eigenem Katplan einfügen einen Block aus dem eigenen Katplan einzufügen. Hier werden – analog zur Übernahme aus dem Masterkatplan in den Katplan – die Kapitel und Blöcke des Katplans in der Baumansicht angezeigt. Nur blau hinterlegte Zeilen können übernommen werden!

#### <span id="page-34-0"></span>**6.3.1 SAs-SOLL-Aufstellung**

Unter Katastrophenschutz > Katpläne/Sonderalarmpläne > SAs-SOLL-Aufstellung werden alle Sonderalarmpläne angezeigt, die die jeweilige Instanz angefertigt haben soll. Die Instanz IVW4 kann hier zu jeder Kombination aus Gefahr (Objektschlüssel) und Ereignisort definieren, dass ein Sonderalarmplan existieren soll.

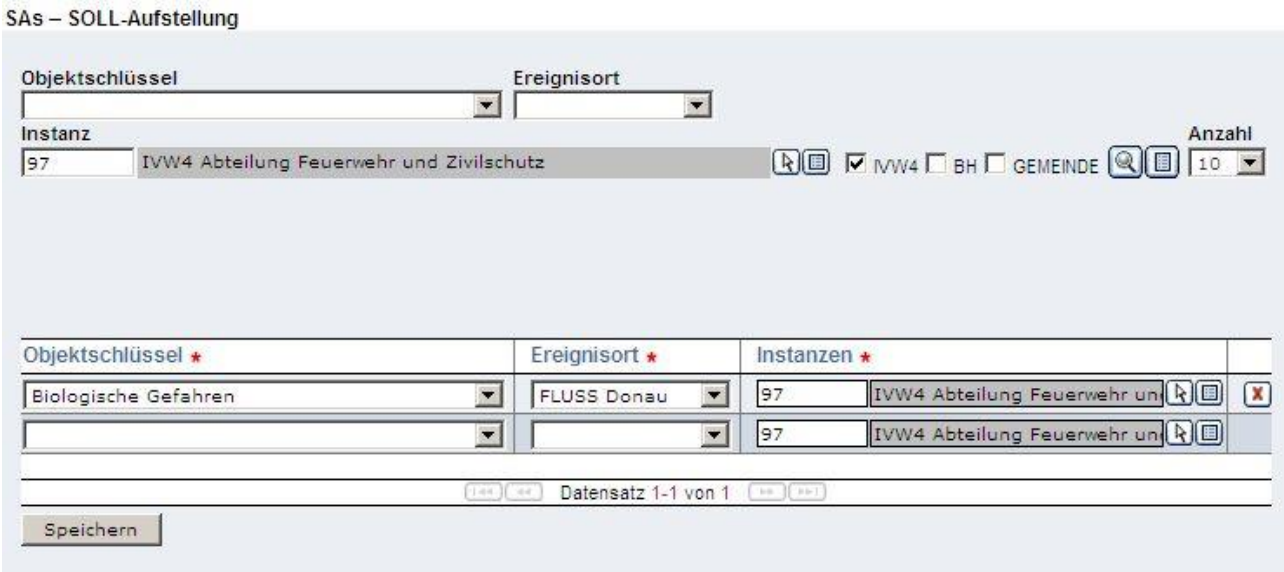

**Abbildung 46: SAs-SOLL-Aufstellung**

#### <span id="page-35-0"></span>**6.3.2 Fehlende SA**

Unter Katastrophenschutz > Katpläne/Sonderalarmpläne > Fehlende SA kann überprüft werden, welche Sonderalarmpläne der SAs-SOLL-Aufstellung noch nicht von der Instanz umgesetzt wurden. Dies sollte so rasch als möglich behoben werden.

Fehlende SA

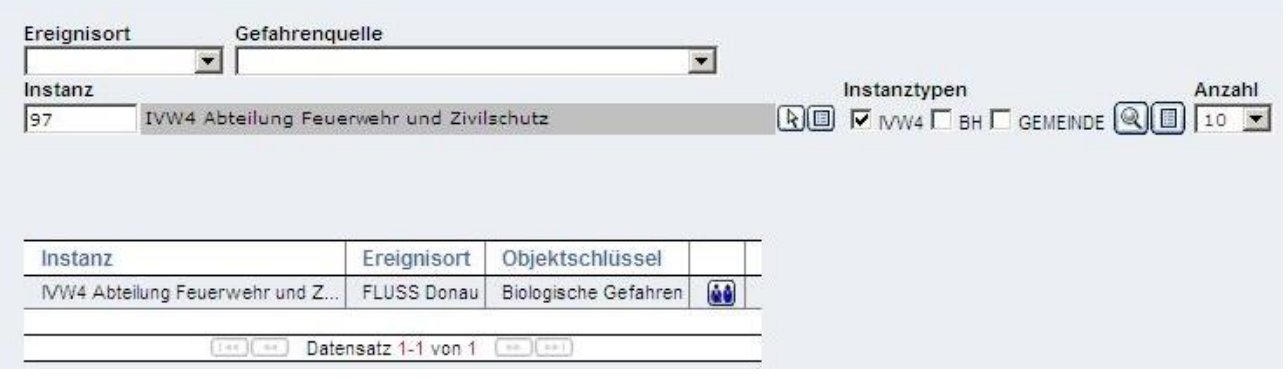

**Abbildung 47: Fehlende Sonderalarmpläne**

Unter "Fehlende SA" werden immer jene Sonderalarmpläne aufgelistet, die von der Instanz IVW4 unter "SAs-SOLL-Aufstellung" definiert wurden und von denen noch kein Sonderalarmplan existiert. Diese beiden Menüpunkte stehen dementsprechend in einem engen Zusammenhang.

# <span id="page-36-0"></span>**7 Vorgehensweise im Katastrophenfall**

# <span id="page-36-1"></span>*7.1 Ereignis*

Unter Katastrophenschutz > Katastropheneinsatz > Ereignis werden aktuelle Ereignisse mit ihrem Ereignisort, der Gefahr und dem Datum über den Neu-Button (D) eingegeben. Ereignisse

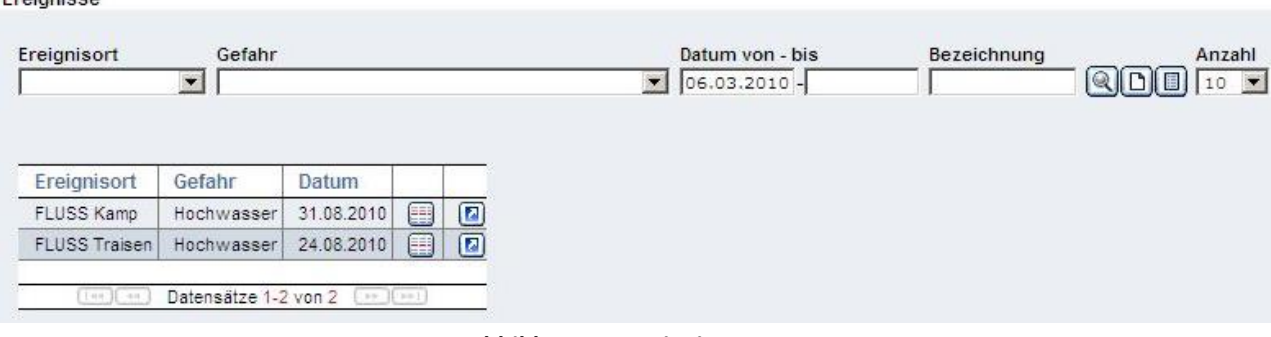

**Abbildung 48: Ereignisse**

Bestehende Ereignisse können in der Tabellenansicht über den Bearbeiten-Button ( $\Box$ ) geändert werden. Über den Maßnahmenlisten-Button (iii) können die zugehörigen Maßnahmenlisten erstellt bzw. abgerufen werden. Eine neue Maßnahmenliste kann über den Neu-Button (D) erzeugt werden. Hierzu müssen ein Ereignis, eine Bezeichnung und eine Bemerkung eingegeben werden. Zusätzlich kann durch anhaken ( $\overline{V}$ ) in der unten angeführten Baumansicht aus Modulen der bereits bestehenden Sonderalarmpläne gewählt werden, die dann automatisch in die Maßnahmenliste übernommen werden. Durch Klicken des Speichern-Buttons werden die Eingaben gespeichert und eine neue Maßnahmenliste erstellt.

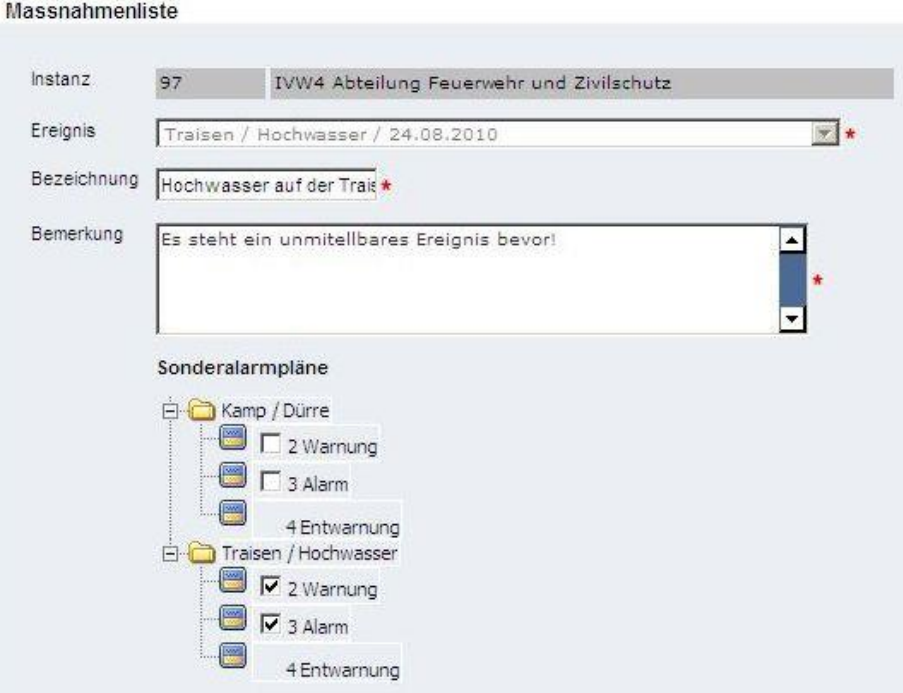

**Abbildung 49: Maßnahmenliste zu Ereignis erstellen**

# <span id="page-37-0"></span>*7.2 Maßnahmenliste*

Macchahmon

Im Menü Katastrophenschutz > Katastropheneinsatz > Maßnahmenliste findet man alle Maßnahmenlisten.

| Instanz    |                                          |                      |            |                            | Instanztypen                               |            |                                 |    |
|------------|------------------------------------------|----------------------|------------|----------------------------|--------------------------------------------|------------|---------------------------------|----|
| 97         | IVW4 Abteilung Feuerwehr und Zivilschutz |                      |            | 国国                         | $\nabla$ MW4 $\nabla$ BH $\nabla$ GEMEINDE |            |                                 |    |
| Ereignisse |                                          |                      |            | Datum von                  | bis                                        | Anzahl     |                                 |    |
|            |                                          |                      |            | $\big  06.03.2010$         |                                            |            |                                 |    |
|            |                                          |                      |            |                            |                                            |            |                                 |    |
|            |                                          |                      |            |                            |                                            |            |                                 |    |
|            |                                          |                      |            |                            |                                            |            |                                 |    |
|            |                                          |                      |            |                            |                                            |            |                                 |    |
|            |                                          |                      |            |                            |                                            |            |                                 |    |
| Instanz    |                                          | Ereignisort          | Gefahr     | Bezeichnung                |                                            | Datum      | Module                          |    |
|            | IVW4 Abteilung Feuerwehr und Z           | <b>FLUSS Traisen</b> | Hochwasser | Hochwasser auf der Traisen |                                            | 24.08.2010 | FLUSS Traisen / Hochwasser / W. | 11 |

**Abbildung 50: Maßnahmenlisten Aufstellung**

Zum Einfügen einer neuen Maßnahmenliste muss der Neu-Button  $\left(\Box\right)$  gedrückt werden. Die weitere Vorgehensweise ist bereits in Punkt [7.1](#page-36-1) beschrieben.

Zum Abarbeiten einer Maßnahmenliste muss diese in einer beliebigen Textzelle (z.B. Instanz) angeklickt werden. Es erscheint die Maßnahmenliste.

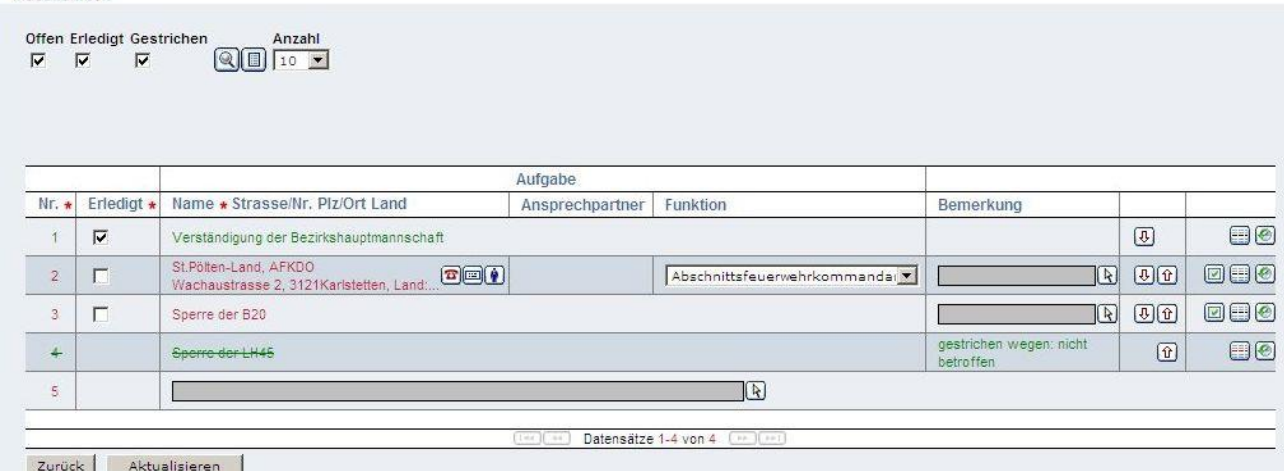

#### **Abbildung 51: Maßnahmen**

Die einzelnen Maßnahmen können über die Checkbox ( $\blacktriangledown$ ) angehakt werden, sobald sie erledigt wurden. Einmal als erledigt gekennzeichnete Maßnahmen können auch wieder zurückgenommen werden, falls diese versehentlich angeklickt wurden. Um alle Maßnahmen anzuzeigen, muss der Filter (oben) dementsprechend eingestellt werden; alle drei Punkte Offen, Erledigt und Gestrichen müssen angehakt  $(\nabla)$  sein.

Alle Änderungen scheinen in der History ( $\bigcirc$ ) auf. In der History ist ersichtlich von welchem Benutzer die Maßnahme abgearbeitet wurde, d.h. auf erledigt gesetzt wurde oder eine Maßnahme gestrichen wurde (**)**. In diesem Fall muss eine Begründung eingegeben werden, warum diese Maßnahme nicht erledigt wurde. Diese wird dann im Feld Bemerkung angezeigt.

Über die beiden Pfeil-Buttons ( $\bigcirc$ und  $\bigcirc$ ) kann die Reihenfolge der Maßnahmen geändert werden.

Es besteht die Möglichkeit über "Erinnerung aktivieren" (**B)** eine Benachrichtigungsfunktion für eine einzelne Maßnahme einzustellen, um nach einer bestimmten Zeit wieder daran erinnert zu werden, dass eine Tätigkeit gesetzt werden muss. Die Zeit muss hierbei in Minuten eingegeben werden.

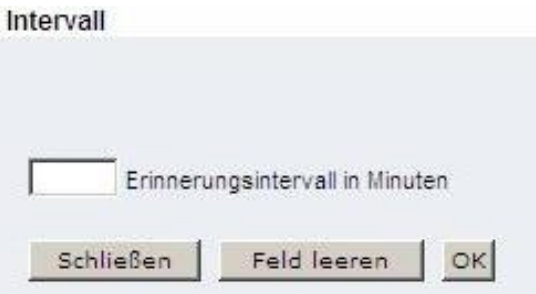

**Abbildung 52: Erinnerungsfunktion (1)**

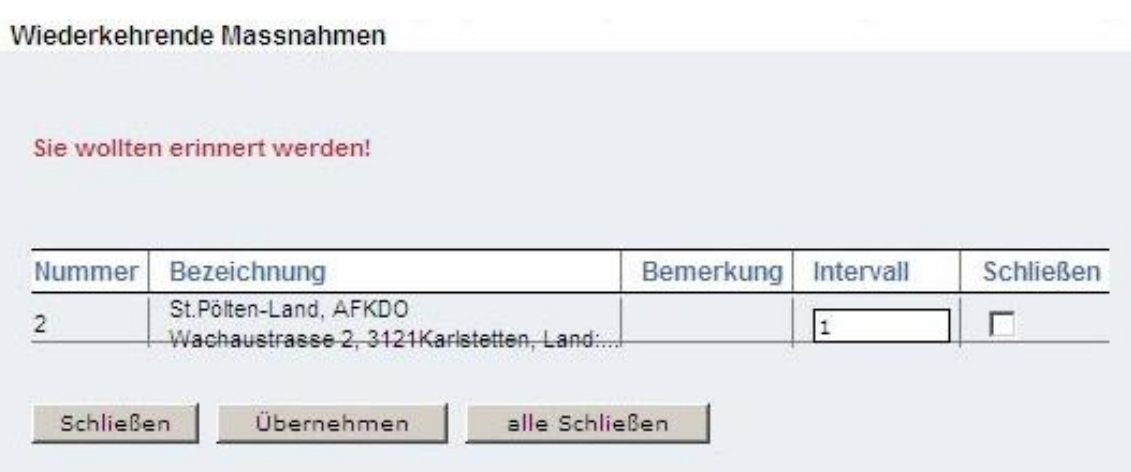

**Abbildung 53: Erinnerungsfunktion (2)**

Bei aktiver Erinnerung ändert sich das Symbol: der Haken wird rot dargestellt (**a)**. Fährt man mit der Maus über das Erinnerungssymbol, erscheint eine Textbox mit der Information wann die Erinnerung stattfinden soll.

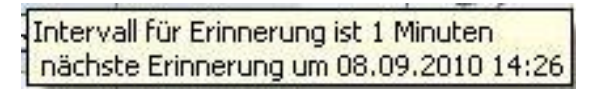

**Abbildung 54: Information über den Ablauf der Erinnerungsfunktion**

Ist die Maßnahme nach Ablauf der Erinnerung noch immer nicht erfüllt, kann einfach ein neues Intervall eingegeben werden und auf Schließen geklickt werden. Soll die Erinnerungsfunktion ausgeschaltet werden, muss das Schließen-Feld ( $\triangledown$ ) angehakt werden und anschließend auf den Übernehmen-Button geklickt werden. Erst dann erscheint wieder das Erinnerungssymbol mit dem grünen Haken  $\left( \Box \right)$  in der Übersicht.

Die gesamte Maßnahmenliste kann mit dem abschließen–Button (ight) als erledigt markiert werden, wenn das Ereignis abgeschlossen ist. Dies kann entweder der Fall sein, wenn alle Maßnahmen erfolgreich getätigt wurden oder wenn das Ereignis frühzeitig endet z.B. der Marker unter einen bestimmten Wert fällt.

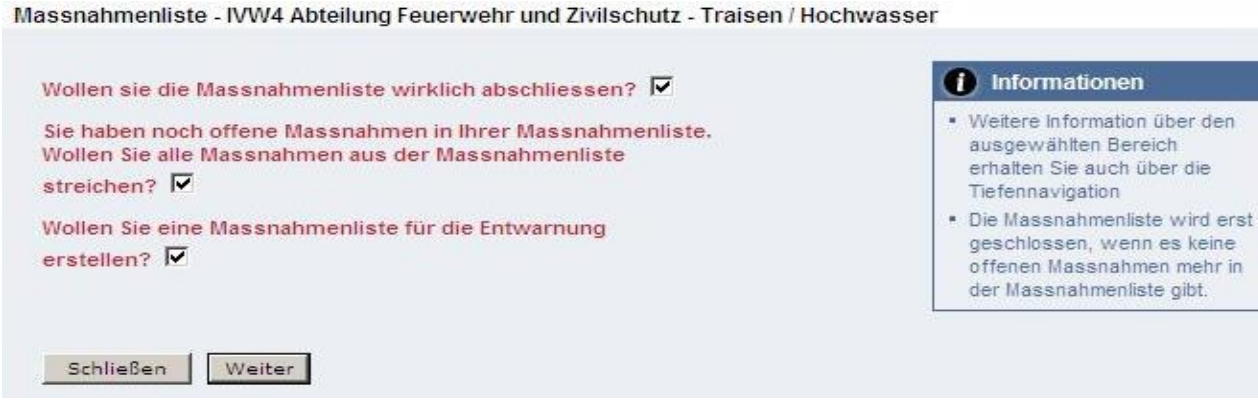

**Abbildung 55: Maßnahmenliste abschließen**

Abgeschlossene Listen werden in der Tabellenansicht rot markiert, noch laufende Maßnahmenlisten grün. Abgeschlossene Maßnahmenlisten können mit dem Löschen-Button (X) gelöscht werden. Über den Upgrade/Downgrade-Button ( $\left| \frac{1}{k} \right|$ ) können andere Maßnahmen von Sonderalarmplänen aktiviert werden.

# <span id="page-39-0"></span>*7.3 Adresssuche*

Mit Hilfe der Adresssuche kann nach einem Objektschlüssel gesucht werden. Voraussetzung ist, dass vorher bei einem Katplan oder Sonderalarmplan eine Adressliste angelegt wurde, bei der der Adresse dieser Objektschlüssel zugeordnet wurde. Die Adresssuche ist auf die eigene und die untergeordneten Instanzen eingeschränkt. Adressensuche

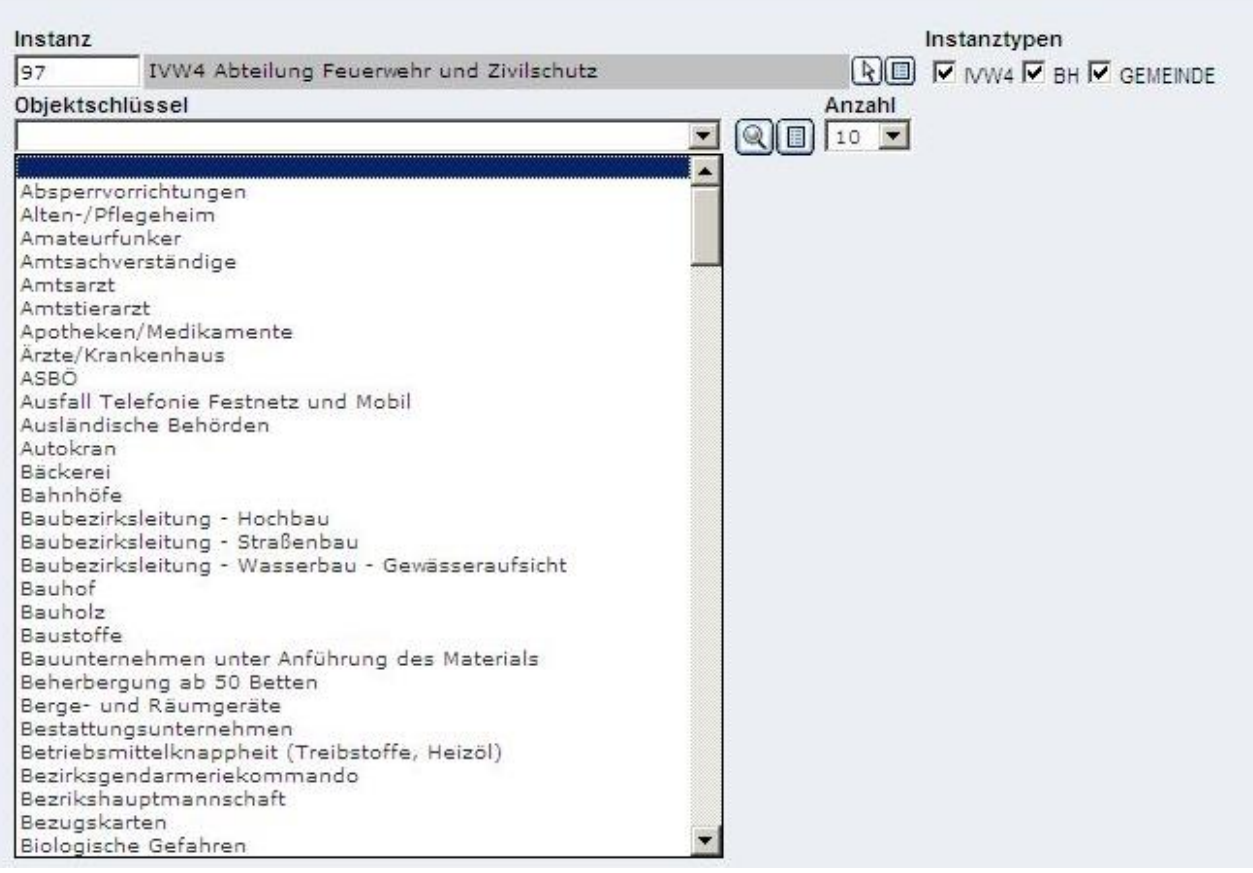

**Abbildung 56: Adresssuche**

#### <span id="page-40-0"></span>*7.4 Ressourcensuche*

Mit Hilfe der Ressourcensuche können alle im System gespeicherten Ressourcen gesucht und angezeigt werden. Die Ressourcensuche kann dazu verwendet werden, dass zum Unterschied zur Adresssuche alle Datensätze gefunden werden können. Dabei kann dem Datensatz ein weiterer Objektschlüssel zugeordnet oder entfernt werden.

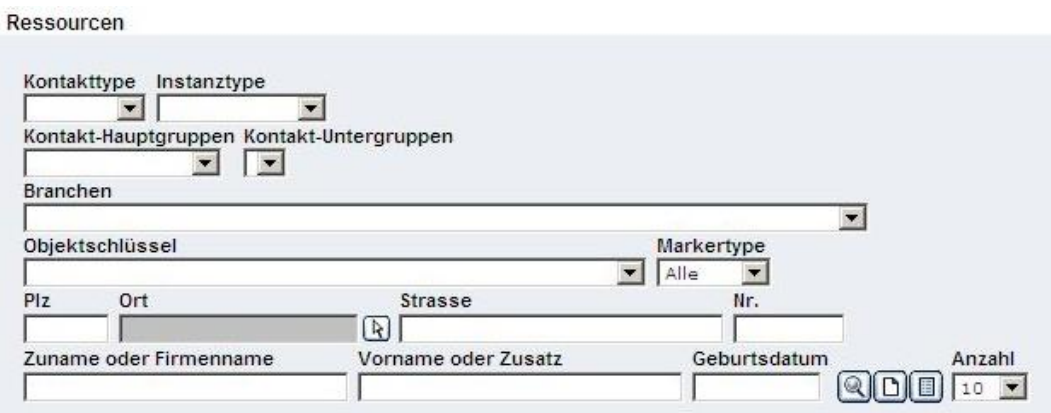

**Abbildung 57: Ressourcensuche**

# <span id="page-40-1"></span>*7.5 Globale Suche nach Funktionen*

Mit Hilfe der globalen Suche kann im System nach vorhandenen Funktionen gesucht werden. Zur weiteren Verwendung können die Adressen und Erreichbarkeiten exportiert werden.

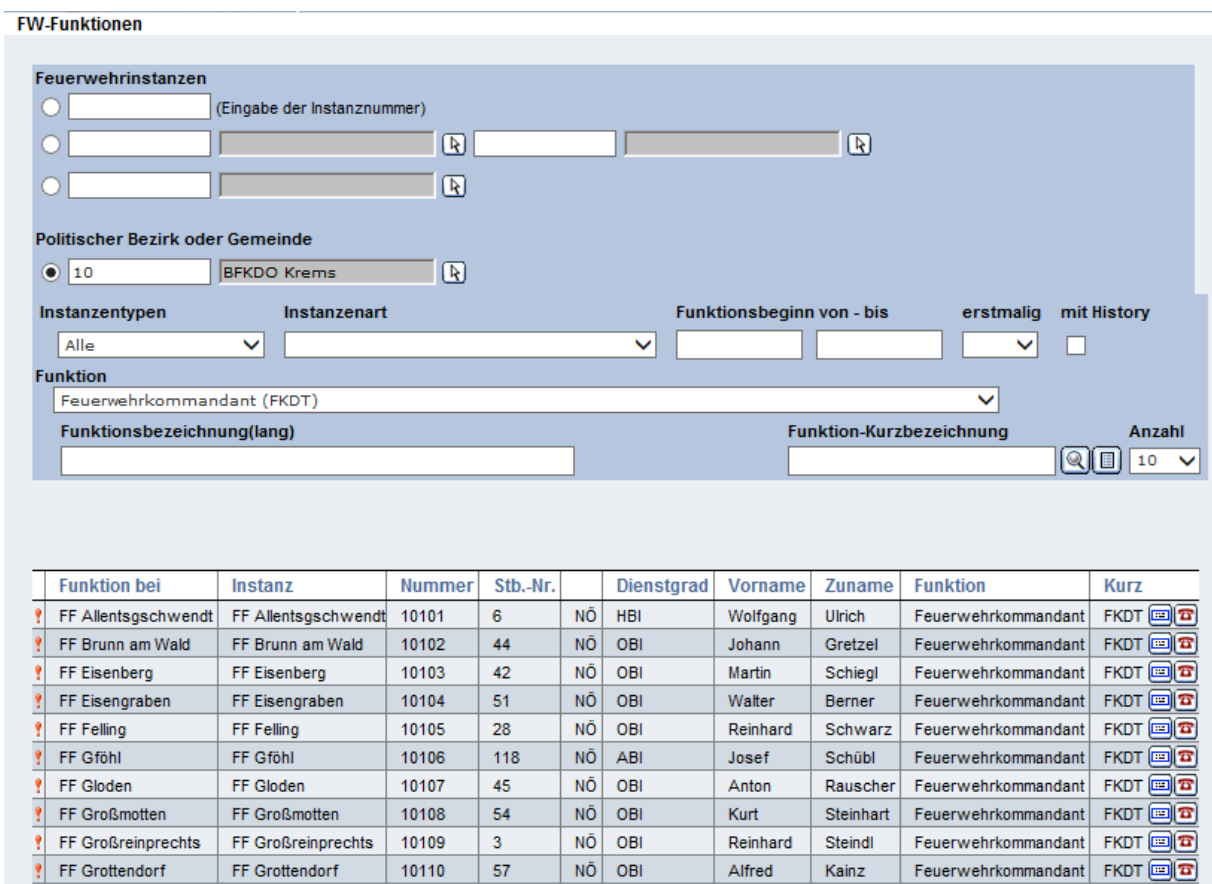

# <span id="page-41-0"></span>**8 Logout**

Zum Beenden von FDISK müssen Sie sich über den Logout-Button abmelden.

Sollten Sie für längere Zeit in FDISK eingeloggt gewesen sein, ohne eine Aktivität zu setzen (z.B. klicken), werden Sie automatisch ausgeloggt.

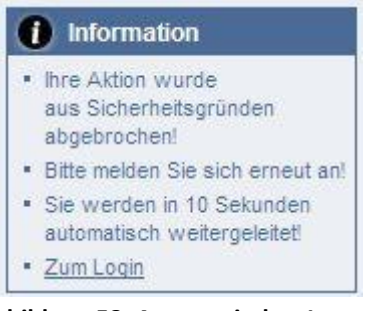

**Abbildung 58: Automatisches Logout**

**Notizen**

**Notizen**